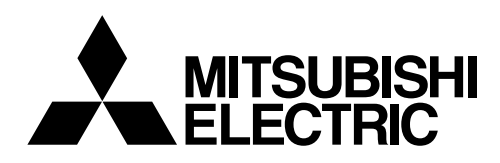

## **Air-conditioner Control System**

# **BM ADAPTER BAC-HD150** *Instruction Book*

BACnet™ is a registered trade mark of ASHRAE (American Society of Heating, Refrigerating, and Air-Conditioning Engineers, INC.).

 $C \in$ 

#### **Contents**

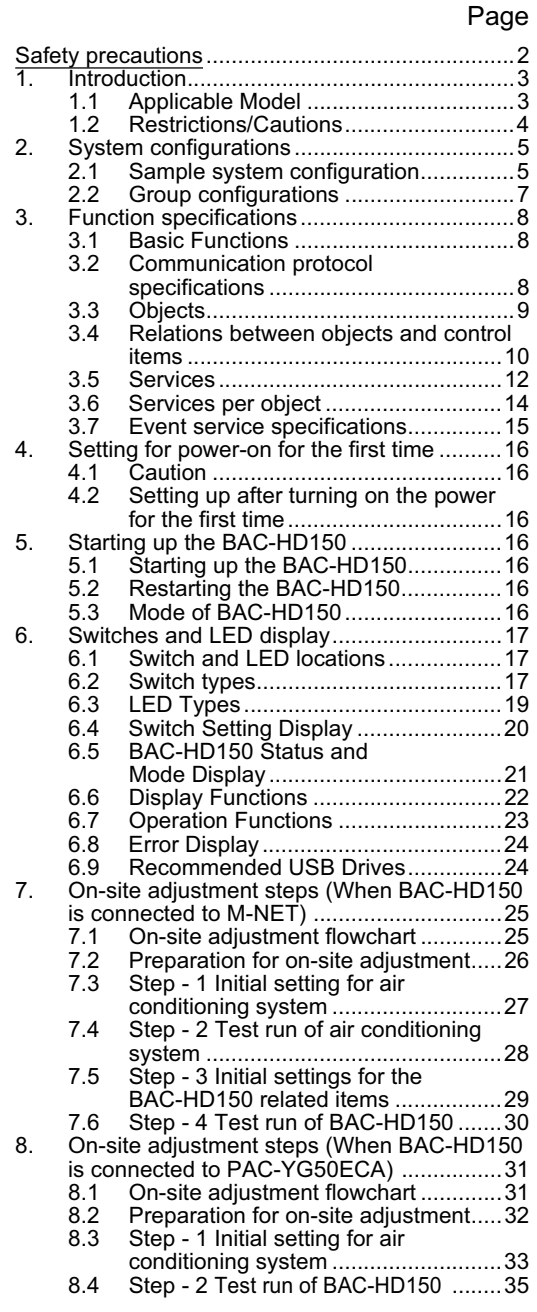

### **Safety precautions**

Thoroughly read this instruction book before use to ensure safety.

Before using the BAC-HD150, read the Safety Precautions section carefully to ensure proper operation.

These safety precautions must be observed by anyone who operates the BAC-HD150.

Keep the Instruction Book and Installation Manual for future reference. Make sure both manuals are passed on to any future air condition system users.

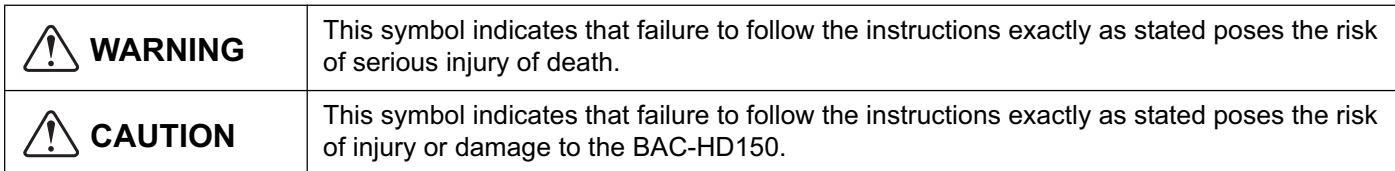

## **WARNING**

#### **The unit must be installed by a dealer or technical representative.**

Improper installation by an unqualified person may result in electric shock and fire.

#### **Install in a location that is strong enough to withstand the weight of the unit.**

A weak installation area may cause the unit to fall down, resulting in a personal injury.

**Only use specified cables. Securely connect each cable so that the weight of the cable is not applied to the connectors.**

Loose or improper connections may result in heat generation or fire.

**If any abnormality is noticed (e.g., burning smell), stop the operation, turn off the power supply, and contact your dealer or technical representative immediately.** Continuing the operation may result in damage to the BAC-HD150, electric shock, or fire.

#### **Ask your dealer or an authorized technician to move or reinstall the BAC-HD150.**

Improper installation may result in an electric shock or fire.

**BAC-HD150 must be disposed of properly.** Contact your dealer for proper disposal procedures.

**Do not attempt to modify or repair the BAC-HD150.** Modification or improper repair may result in electric shock or fire. Consult your dealer when repairs are necessary.

**Stop the operation immediately and notify your dealer if the BAC-HD150 does not operate, or when any abnormality is noticed.**

Continuing the operation may result in damage to the BAC-HD150 or fire.

## **CAUTION**

#### **Do not install the BAC-HD150 where there is a risk of leaking flammable gas.**

If the leaked gas accumulates around the BAC-HD150, it may ignite and cause an explosion.

**Do not wash the BAC-HD150 with water.** Doing so may cause an electric shock or malfunction.

#### **Do not use the BAC-HD150 for specialized applications.**

This product is designed exclusively for use with the MITSUBISHI ELECTRIC building air conditioning control system. The use of this product for other purposes may result in malfunctions.

#### **Do not spray insect sprays or sprays with flammable propellants to the BAC-HD150.**

To avoid the risk of fire or explosion, do not place flammable sprays near the BAC-HD150 or spray them directly on the BAC-HD150.

#### **Do not apply mechanical shock to BAC-HD150.**

#### **Do not use the BAC-HD150 in an environment high in oil, steam, or sulfuric gas.**

These substances may have adverse effects on the performance of the BAC-HD150 or damage its parts.

#### **Operate the BAC-HD150 within the temperature range specification.**

The use of controller outside of its specification may result in serious damage to the BAC-HD150. Be sure to check the temperature range specification in the Installation Manual.

#### **Use a security device such as a VPN router when connecting the BAC-HD150 to the Internet to prevent unauthorized access.**

If no security devices are installed, the operation settings may be changed by an unauthorized person without the knowledge of the user.

### **1 Introduction**

#### **1.1 Applicable Model**

BAC-HD150 have functions to monitor and operate air conditioning units (excl. certain models).

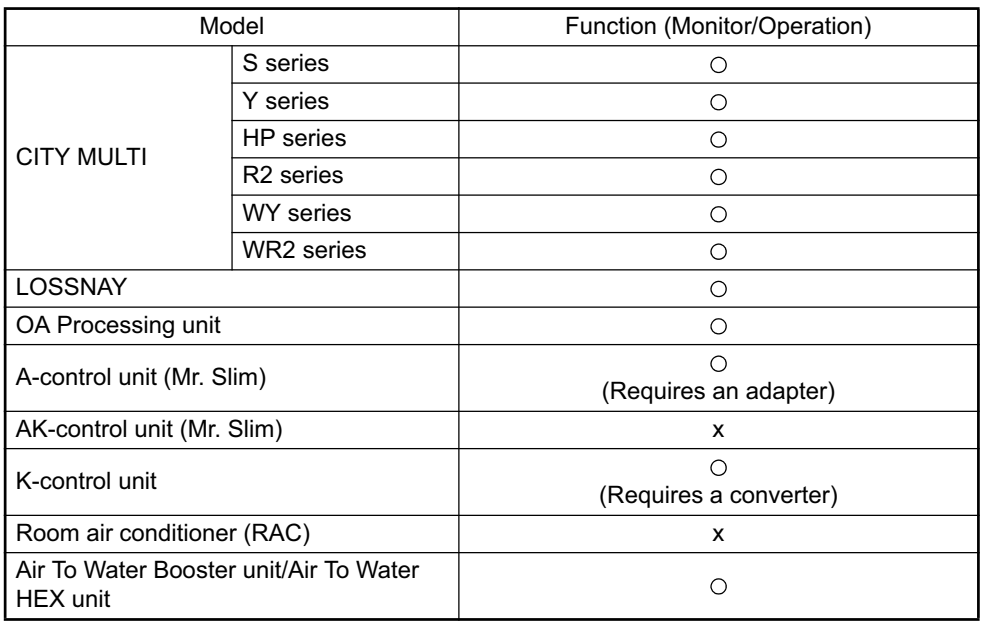

Table: Models and available functions

: Supported

X : Not supported

#### **1.2 Restrictions/Cautions**

Restrictions and Cautions for BAC-HD150 are as follows.

#### (1) Restrictions on the system configuration

(a) When BAC-HD150 is connected to M-NET

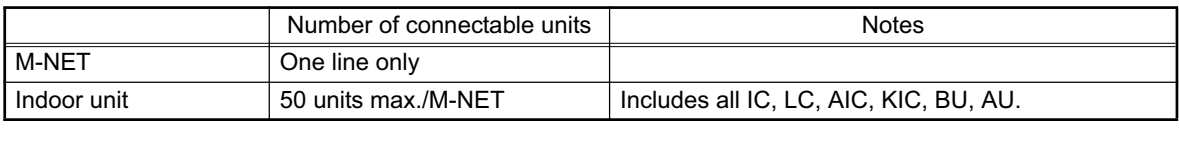

Symbol IC : Indoor unit LC : LOSSNAY

 Includes the FU (OA processing units) that are configured in the group but not interlocked with the indoor units. AIC : A-control indoor unit **AIC : K-control indoor unit** KIC : K-control indoor unit<br>
BU : Air To Water Booster unit **AU : Air To Water HEX unit** BU : Air To Water Booster unit

(b) When BAC-HD150 is connected to PAC-YG50ECA (Expansion Controller)

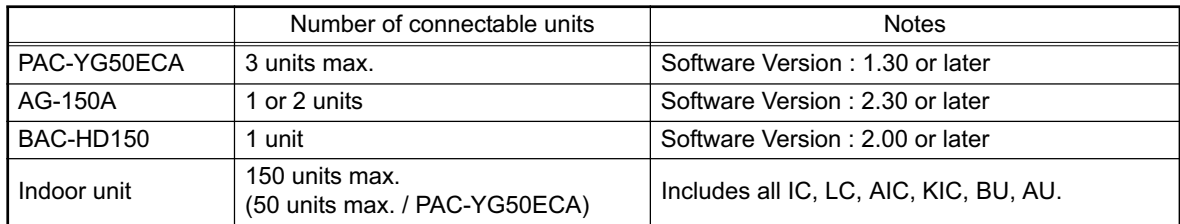

• Restrictions on the DB No.

 Controllers (PAC-YG50ECA, AG-150A and BAC-HD150) with different DB No. cannot be connected to each other. When DB No. on the controllers is different, update the software version of the controllers.

 Refer to section 3-3 "System in which BAC-HD150 is connected to PAC-YG50ECA (Expansion Controller)" in the BAC- HD150 Installation Manual for information about DB No.

- (2) Connecting AG-150A
	- When connecting BAC-HD150 to PAC-YG50ECA, connect AG-150A to set the M-NET address, group, and interlocked operation with LOSSNAY for PAC-YG50ECA.
- (3) Supports for errors
	- It is recommended to recover the system immediately when errors related to air conditioning are displayed on the building management system.

#### (4) Operation during power failure

- When BAC-HD150 needs to be operated during power failure, a power backup device such as UPS (Uninterruptible Power Supply) is recommended to be installed.
- (5) Functions
	- Due to continuing improvement, specifications are subject to change without notice.
- (6) Models in a group
	- BAC-HD150 monitors and controls indoor units for each group (\*1). To group multiple indoor units, use the same models in a group.
	- \*1 : Group has two types: a unit in a group or multiple units in a group.

### **2 System configurations**

#### **2.1 Sample system configuration**

(1) Sample system configuration when BAC-HD150 is connected to M-NET

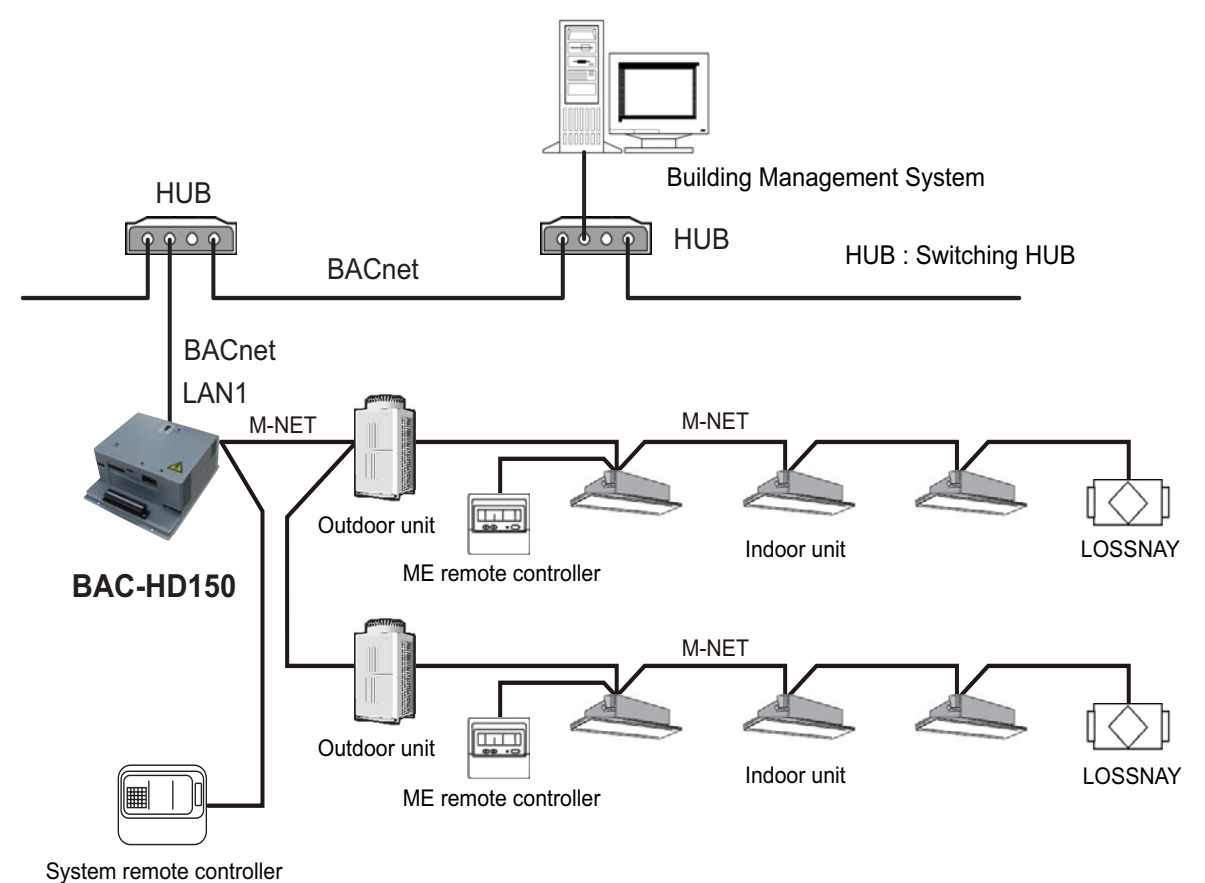

M-NET: Mitsubishi Electric air conditioning control line

(2) Sample system configuration when BAC-HD150 is connected to PAC-YG50ECA

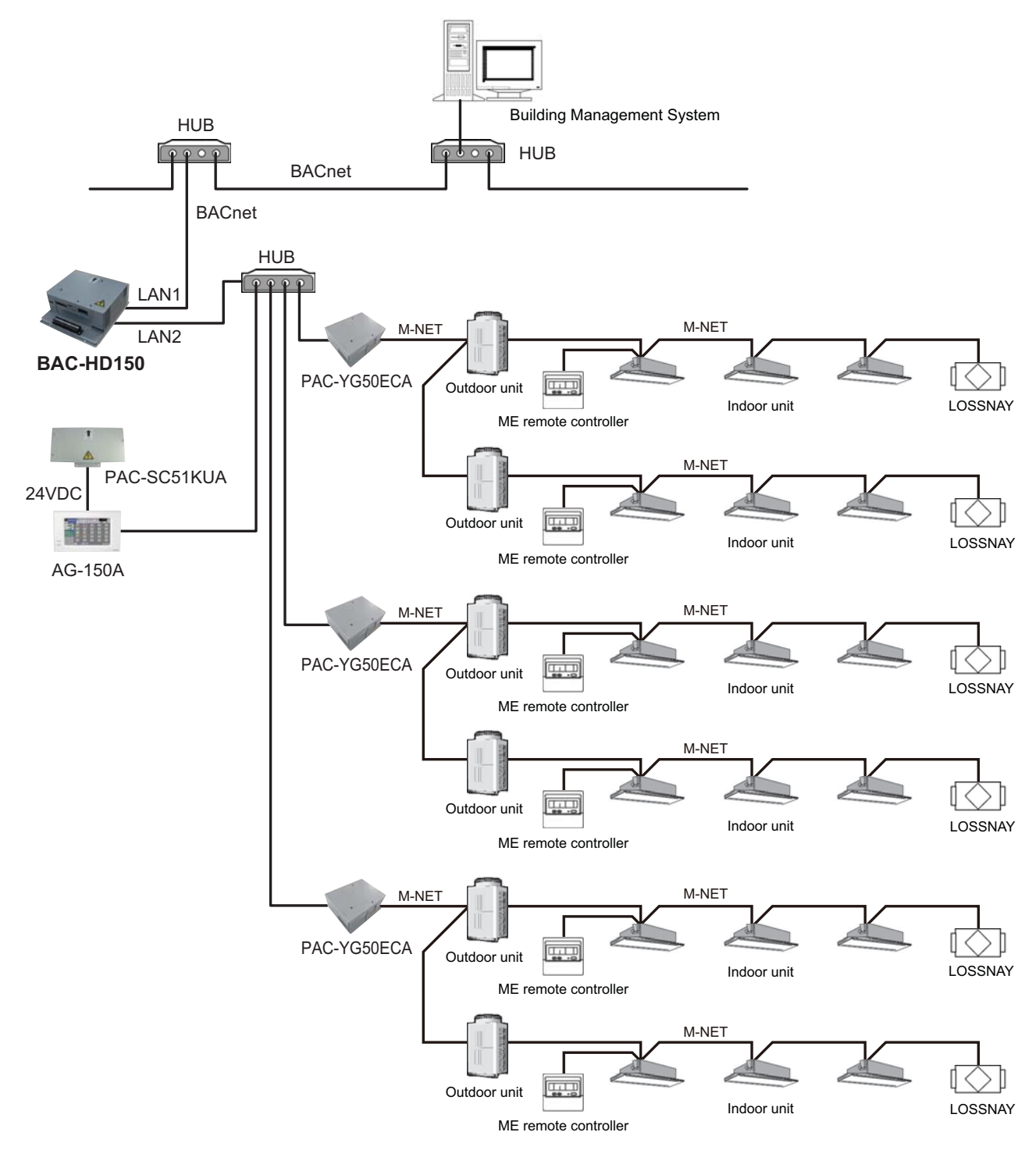

M-NET: Mitsubishi Electric air conditioning control line

#### **2.2 Group configurations**

BACnet controls each group. BACnet contol hierarchy consists of M-NET number + Group number + Member number. Refer to "3.4 Relations between objects and control items" for member number details.

- (1) M-NET number
	- (a) When BAC-HD150 is connected to M-NET Fixed to 01
	- (b) When BAC-HD150 is connected to PAC-YG50ECA M-NET number (01-03)
- (2) Group number

Multiple indoor units (IC) can be controlled as a target group. Group number range: 1-50

(3) Member number

Corresponds to Monitor/Operation items of air conditioners

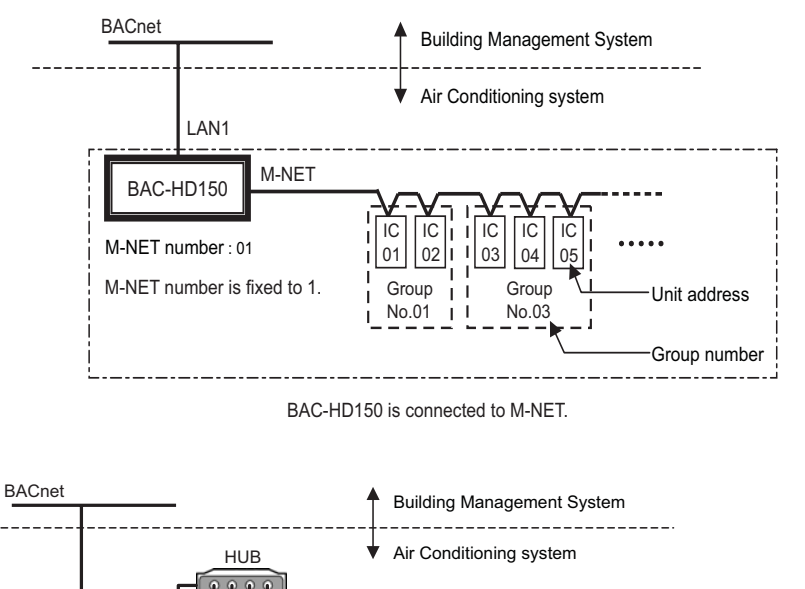

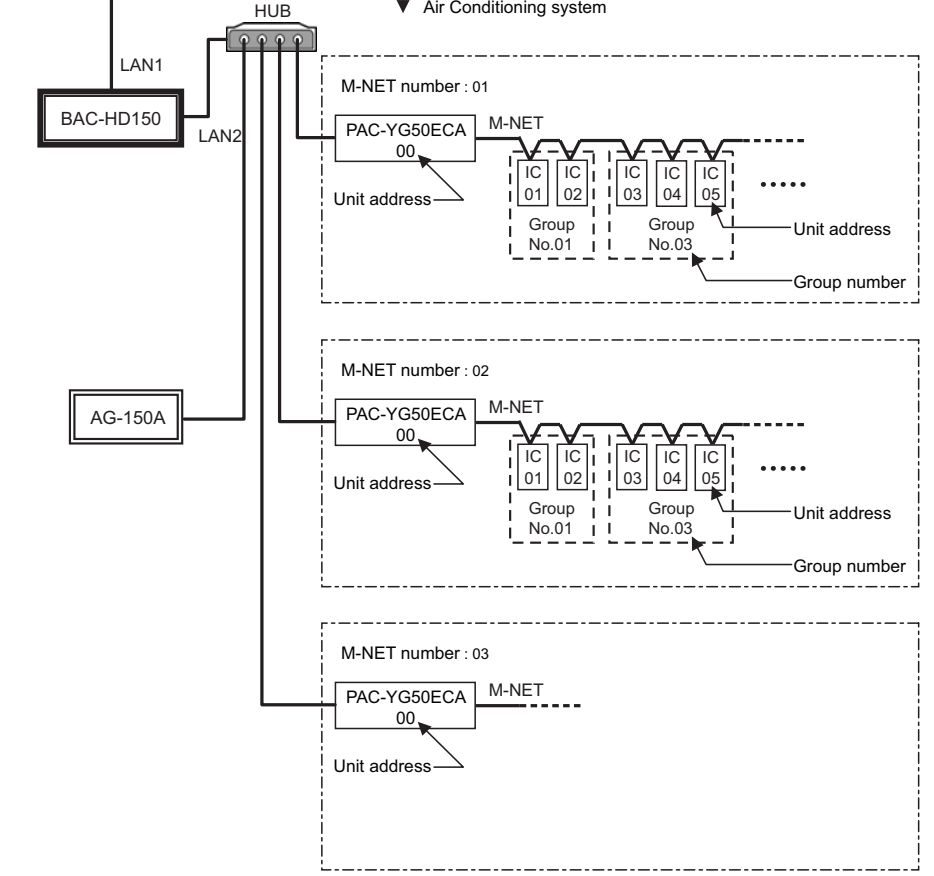

BAC-HD150 is connected to PAC-YG50ECA.

### **3 Function specifications**

#### **3.1 Basic Functions**

BAC-HD150 has functions that communication from an air conditioning system is protocol converted to BACnet communication, that command from a Building Management System is converted and transmitted to an air conditioning system, and that air conditioning system status data is collected and the status change is detected. BAC-HD150 also collects data on air conditioning units operation status and transmits the data upon request from the building management system. Refer to "3.4 Relations between objects and control items" for control item of BAC-HD150.

#### **3.2 Communication protocol specifications**

(1) General descriptions of protocol

BACnet/IP which applied to ANSI/ASHRAE 135-2004 correspondingly on UDP/IP of Ethernet is used.

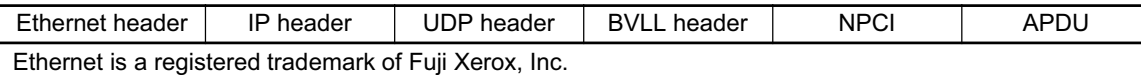

#### (2) Ethernet header

Physical layer: Ethernet Transmission medium: 10BASE-T

- (3) IP header
	- Class C private address is recommended. (\*1) Subnet Mask: 255.255.255.0 \*1: Recommended value (range): [192.168.1.1] - [192.168.254.254]
		- Do not use [192.168.0.0] and [192.168.255.255] as a device address.

#### (4) UDP header

The default UDP port of unicast and broadcasting is set to 47808 (0xBAC0).

#### (5) BVLL header (BVLL: BACnet Virtual Link Layer)

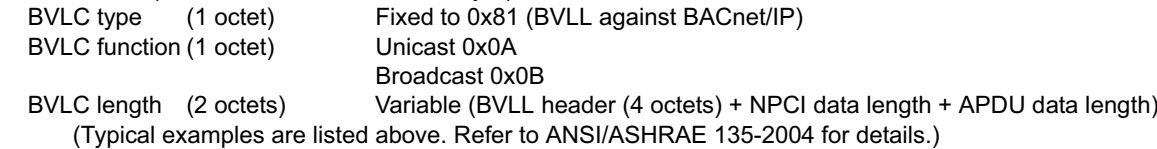

#### (6) NPCI (NPCI: Network Layer Protocol Control Information)

Version (1 octet) Fixed to 0x01<br>Control (1 octet) Response is r Response is received. 0x04 No response 0x00 (Typical examples are listed above. Refer to ANSI/ASHRAE 135-2004 for details.)

(7) APDU (APDU: Application Layer Protocol Data Unit) Data: 1024 octets or less

(Refer to ANSI/ASHRAE 135-2004 for details.)

#### **3.3 Objects**

Supported object list is shown below.

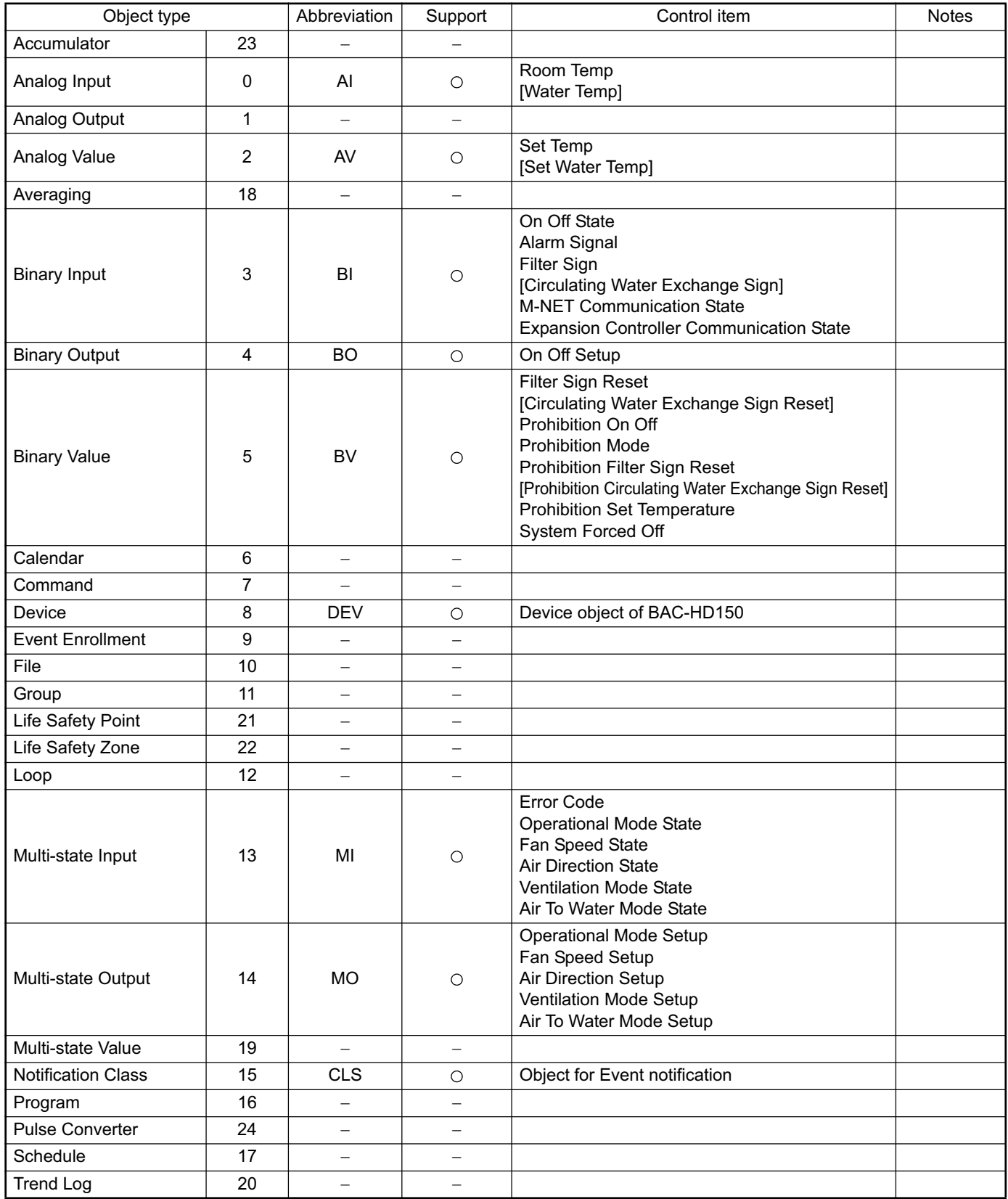

O : Supported

- : Not supported

Inside the brackets indicates control item for BU or AU group. (Refer to section 1.2 Restrictions/Cautions.)

#### **3.4 Relations between objects and control items**

Object ID consists of object type + instance number. Instance number consists of M-NET number, air conditioner group number, and member number.

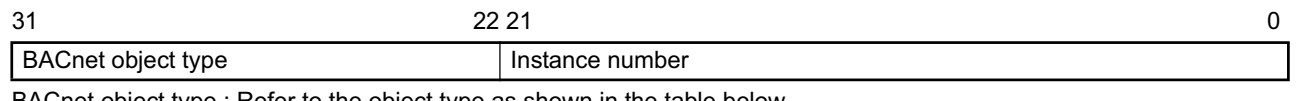

BACnet object type : Refer to the object type as shown in the table below. Instance number (6 digits in decimal notation) :  $x \times x \times x$ 

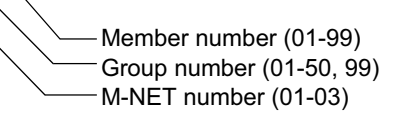

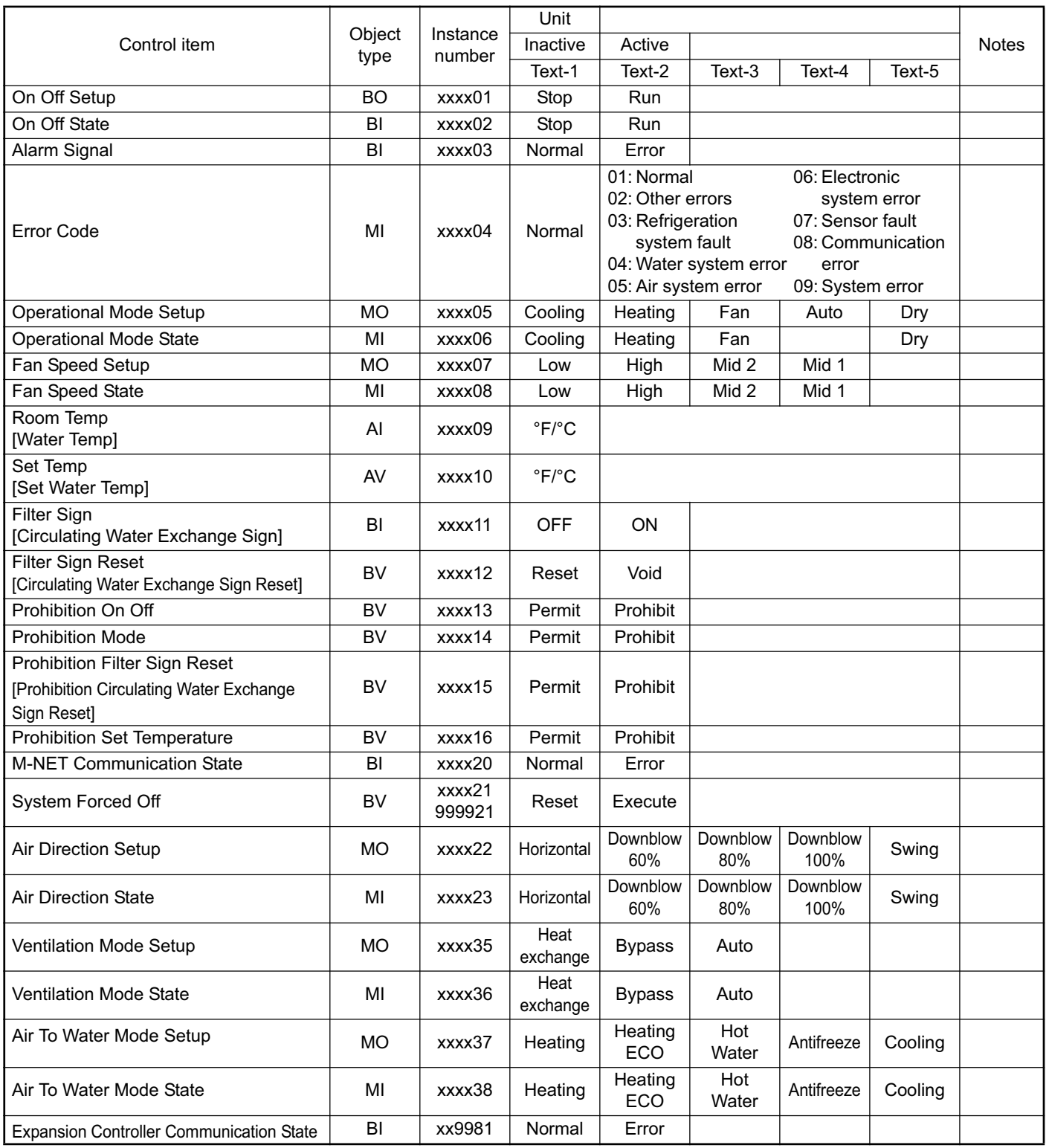

Inside the brackets indicates control item for BU or AU group. (Refer to section 1.2 Restrictions/Cautions.)

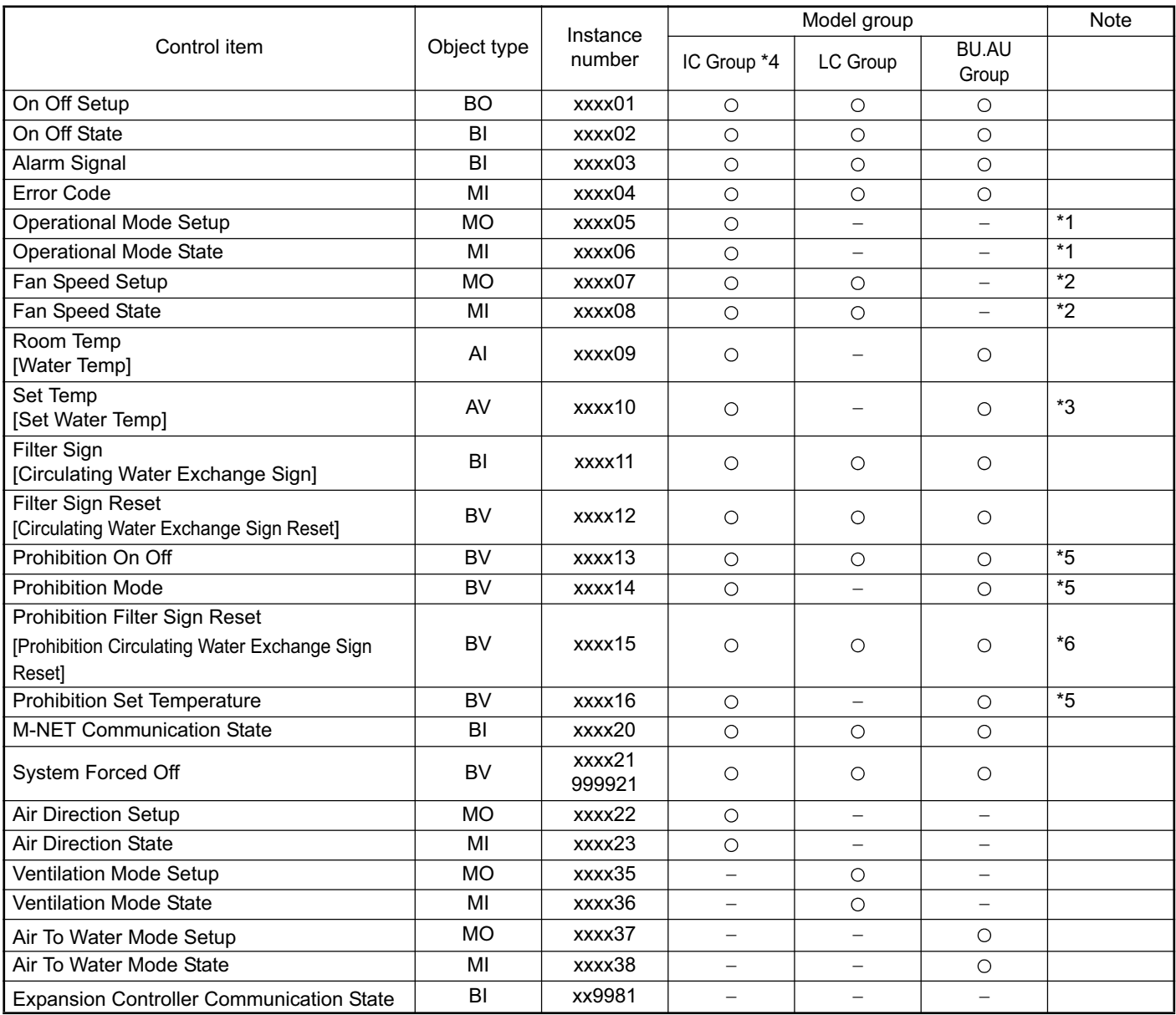

O : Controllable

- : Not controllable

Inside the brackets indicates control item for BU or AU group. (Refer to section 1.2 Restrictions/Cautions.)

\*1: When "Use Mode Type Dry" is set to "enabled" by using BAC-HD150 Setting Tool (abbreviated to Setting Tool below), "Dry" can be used.

\*2: When "Use Fan Speed Type Mid1/Mid2" is set to "enabled" by using Setting Tool, "Mid1" and "Mid2" can be used.

\*3: The settable temperature ranges are as follows.

(The following tables show only the representative ranges. The settable range varies with the models.)

\*4: Includes the FU (OA processing units) that are configured in the group but not interlocked with the indoor units.

\*5: In the "ON/OFF", "Mode", "Set temp" prohibit functions, only "ON/OFF" prohibit function can be used with K-control indoor units. "Mode" or "Set temp" prohibit functions synchronize with the state of "ON/Off " prohibit function.

\*6: K-control indoor unit does not support "Filter Sign Reset" prohibit function.

(1) Indoor unit

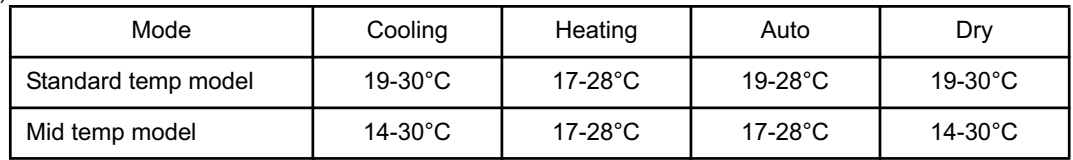

(2) Air To Water

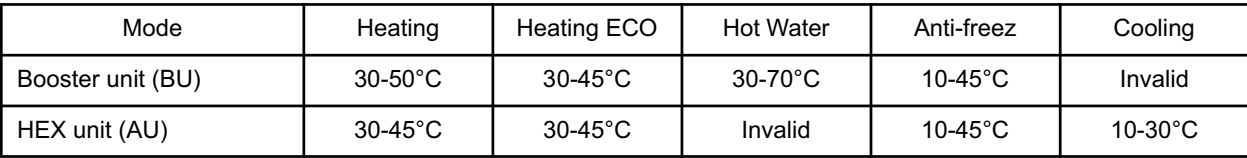

#### **3.5 Services**

The following table shows the supported services.

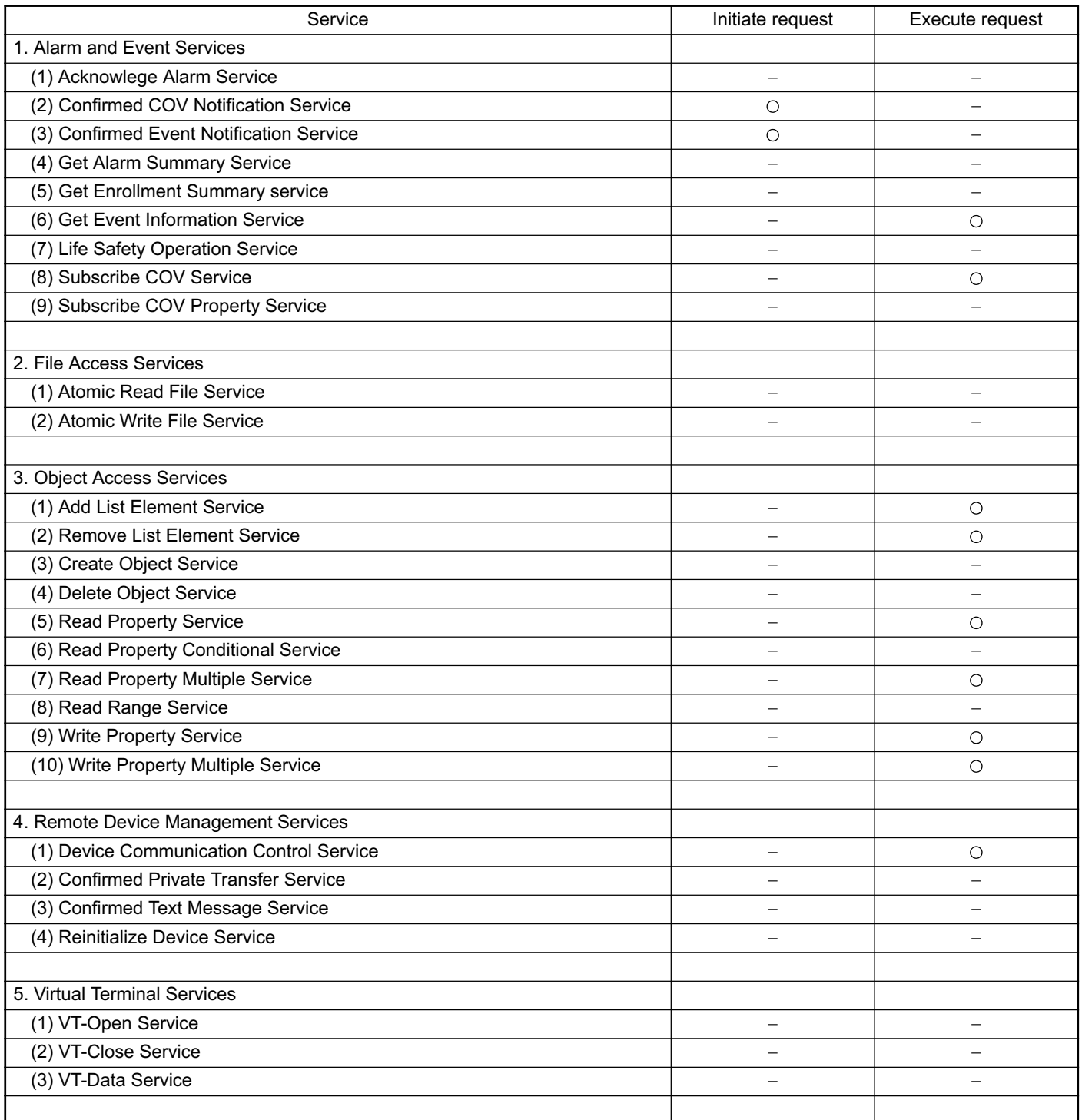

O : Supported

: Not supported

Initiate request: Provides services Execute request: Receives and uses services

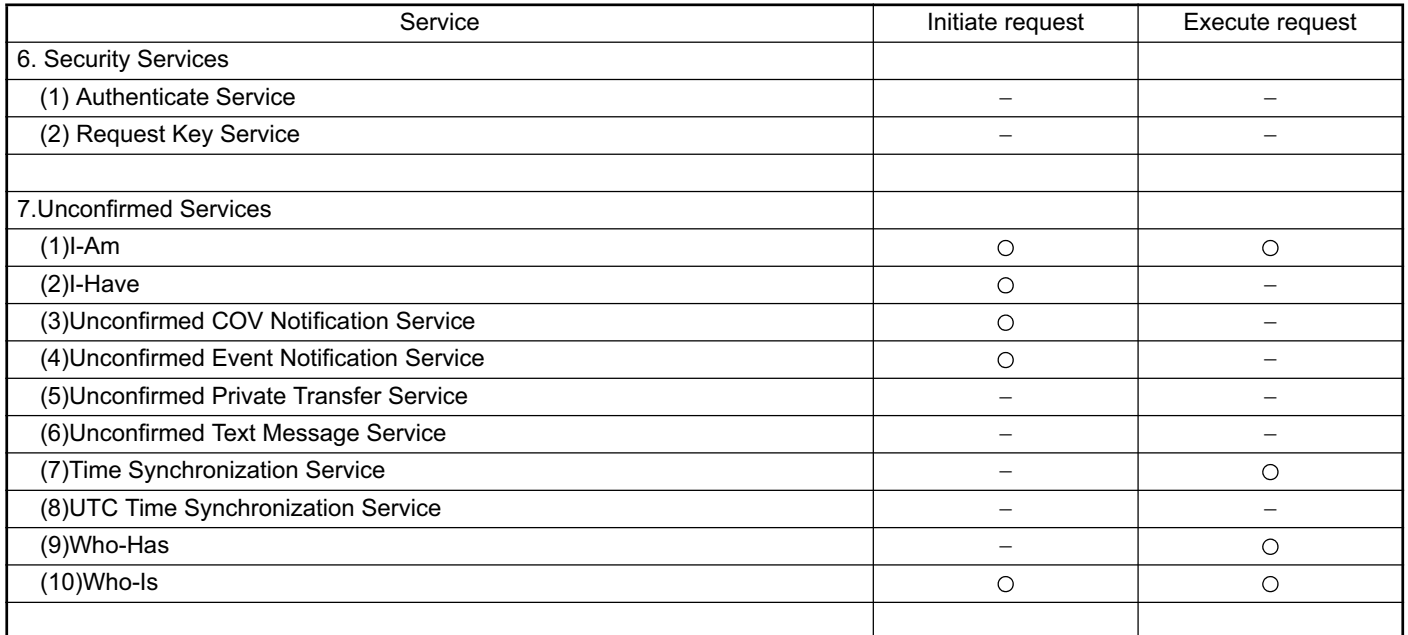

: Supported

: Not supported

Initiate request: Provides services

Execute request: Receives and uses services

#### **3.6 Services per object**

The following table shows the supported service per object.

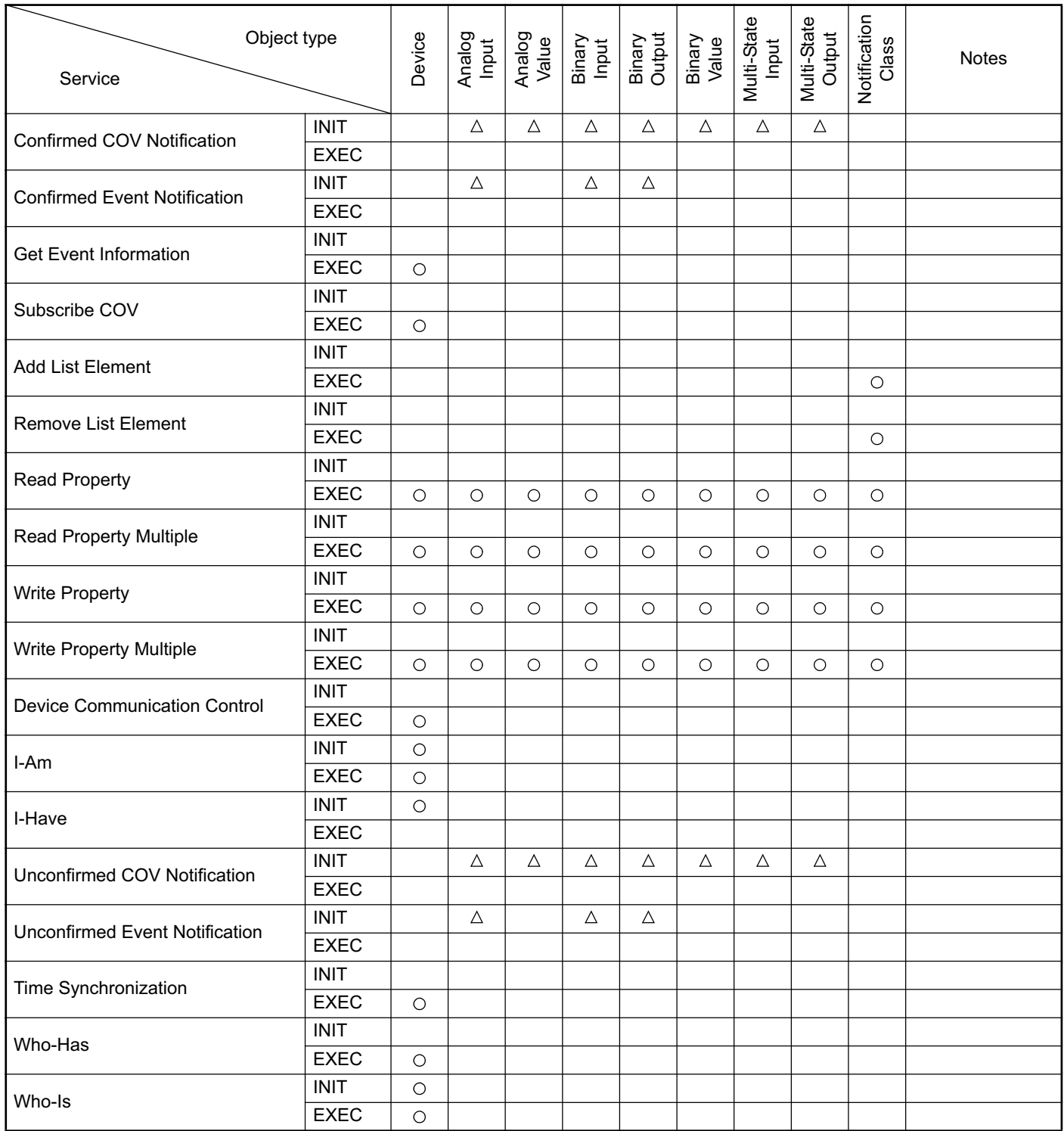

INIT: Provides services

EXEC: Receives and uses services

: Supported

 $\triangle$ : Changeable using setting data

#### **3.7 Event service specifications**

The following table shows the supported notifications for each object.

The Event notification is used to notify the Alarm and Event. The COV notification is used to notify the change of Present Value.

Selection of "Confirmed" or "Unconfirmed" can be made for each notification target.

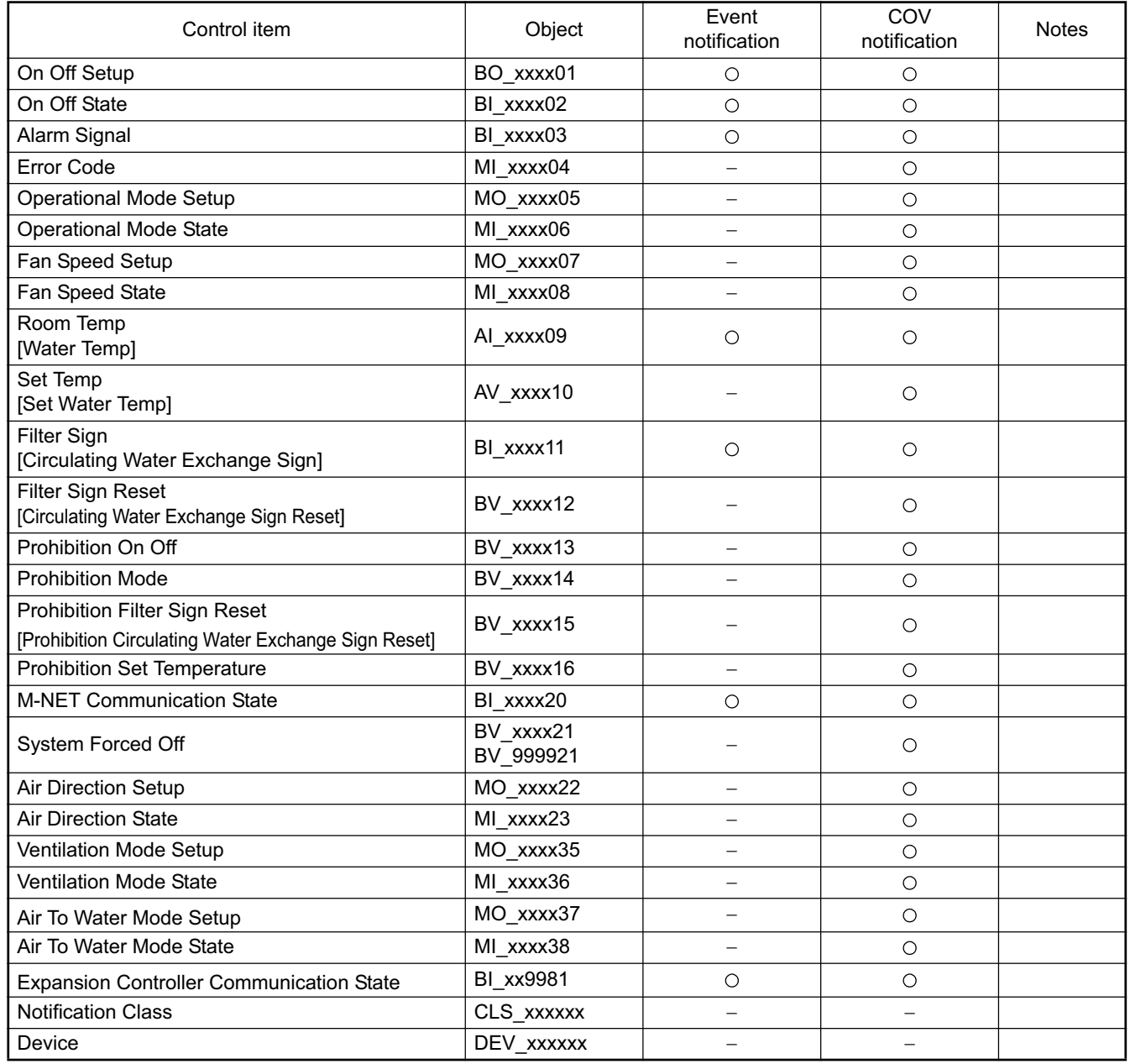

: Notification is settable using setting data

: Notification is not settable

Inside the brackets indicates control item for BU or AU group. (Refer to section 1.2 Restrictions/Cautions.)

### **4 Setting for power-on for the first time**

#### **4.1 Caution**

LAN1 port is used for BACnet connection. LAN2 port is used for PAC-YG50ECA, AG-150A and Setting Tool connection. LAN IP address for BAC-HD150 is set to the following addresses at factory setting.

- LAN1 192.168.1.254
- LAN2 192.168.200.212

The addresses may overlap the addresses that are assigned to other devices. When turning on the power for the first time after installation, turn on the power to BAC-HD150 with LAN1 and LAN2 cables disconnected.(If the addresses overlap, communications cannot be performed properly via BAC-HD150 or other devices.)

Connect the LAN2 cable for BAC-HD150 to use Setting Tool. Connect the LAN1 cable after IP addresses (LAN1 and LAN2) are set by using Setting Tool.

#### **4.2 Setting up after turning on the power for the first time**

Make initial setting using Setting Tool after the power to BAC-HD150 is turned on. Refer to the Instruction Book that came with Setting Tool for details about Initial Setting.

### **5** Starting up the BAC-HD150

#### **5.1 Starting up the BAC-HD150**

BAC-HD150 starts up when the power is turned on.

BACnet communication and M-NET/Expansion Controller communication (\*1) are performed after startup.

- \*1 When BAC-HD150 is connected to M-NET, M-NET communication is performed.
	- When BAC-HD150 is connected to PAC-YG50ECA (Expansion Controller), Expansion Controller communication is performed.

#### **5.2 Restarting the BAC-HD150**

BAC-HD150 restarts when SW403 is pressed.

If the system settings are changed for the system to which Expansion Controllers (PAC-YG50ECA) are connected, be sure to restart the BAC-HD150 to reflect the changes.

#### **5.3 Mode of BAC-HD150**

BAC-HD150 has "Online" mode and "Offline" mode.

"Online" mode is an operation mode to perform BACnet communication(\*2) and M-NET/Expansion Controller communication. "Offline" mode is a maintenance mode in which BACnet communication is not performed.

It is the mode in which the Setting Tool can configure data settings to the BAC-HD150.

Mode change between "Online" and "Offline" are as follows.

\*2 If the maximum number of groups and items are set, it may take approximately 10 minutes until BACnet becomes ready for communication in the following cases: After the power is turned on or when the mode is switched from Offline to Online. If BAC-HD150 is configured to control or monitor a large number of groups and/or items, the BAC-HD150 may go into the Online mode before BACnet is ready for communication.

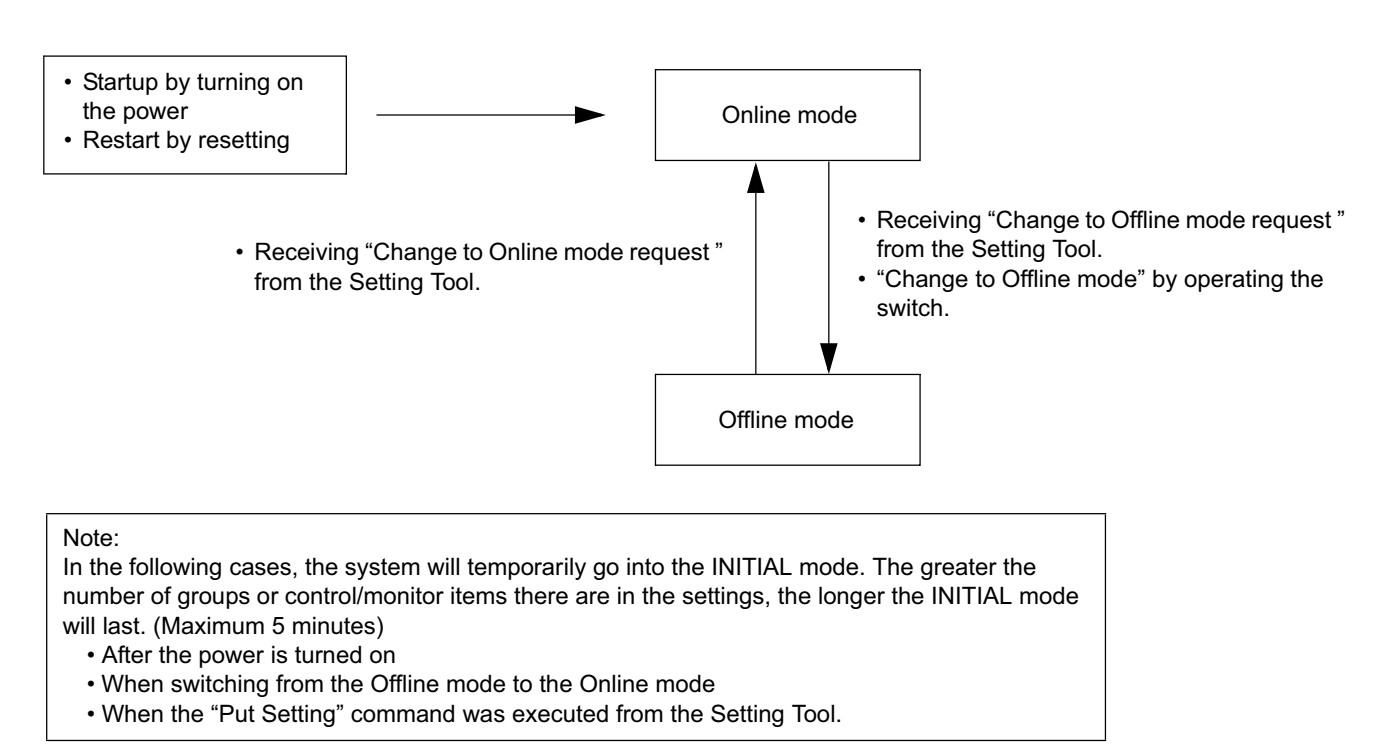

### **6 Switches and LED display**

#### **6.1 Switch and LED locations**

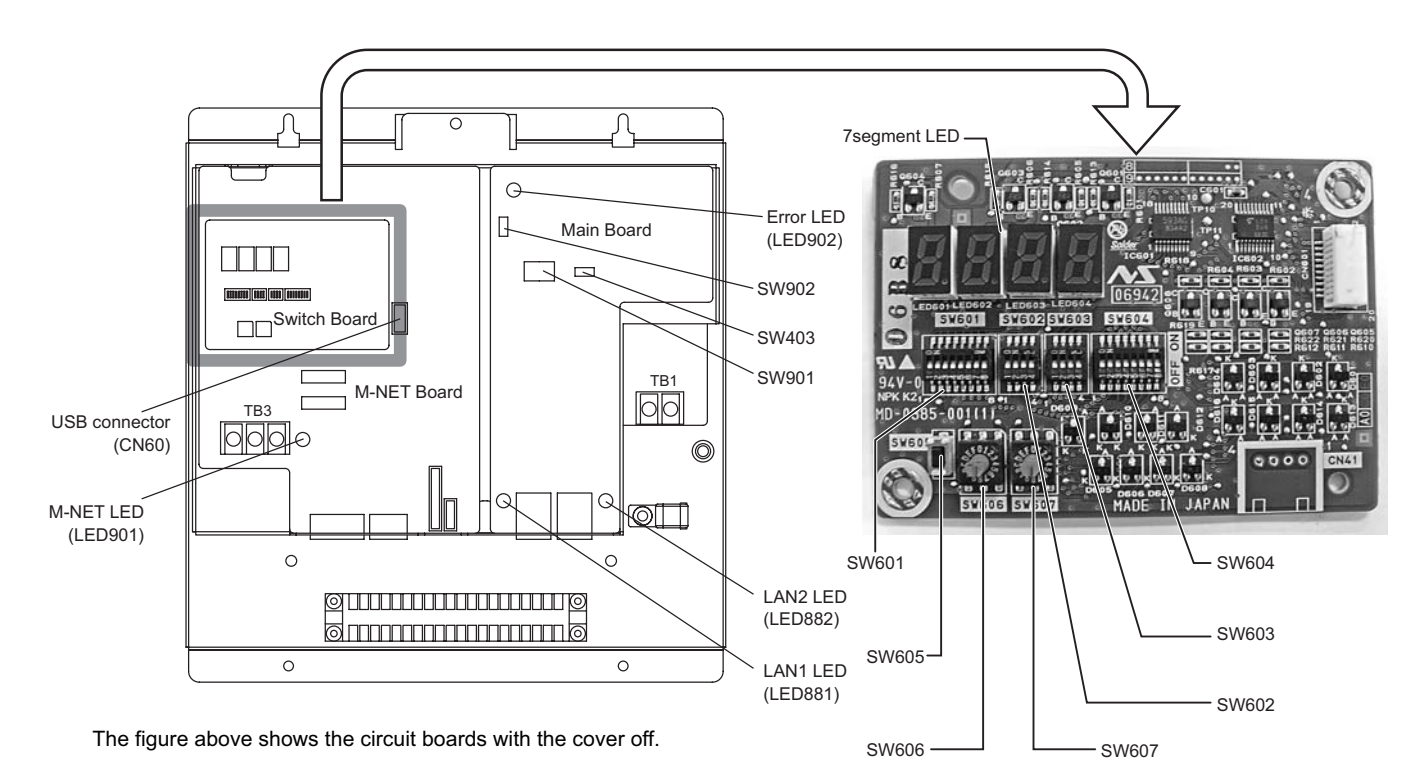

#### **6.2 Switch types**

#### (1) Dip switches

Dip switches include SW601, SW602, SW603, SW604, SW901, and SW902. (SW603 and SW604 are spare switches.)

- (a) SW601 SW601 is used to display the BAC-HD150 status and operation mode on the 7segment LED.
	- (Refer to section 6.6 Display Functions for details .)
- (b) SW602 SW602 is used to operate BAC-HD150. (Refer to section 6.7 Operation Functions for details.)
- (c) SW901 Set SW901 to 00000100. (0: OFF, 1: ON) (Set No. 6 to ON.)
- (d) SW902 Leave all switches to OFF.

(2) Rotary switches

Rotary switches include SW606 and SW607. SW606 and SW607 are used to operate BAC-HD150. (Refer to section 6.7 Operation Functions for details.)

The arrow on the rotary switch indicates the current setting of the switch. (The available setting range is 0 through F. The figure below shows representative values only.) The figure below shows a rotary switch that is set to 0.

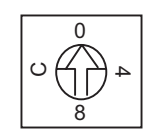

(3) Push switches

Push switches include SW605 and SW403.

(a) SW605

SW605 is used to use the display and operation functions.

- (Refer to sections 6.6 Display Functions and 6.7 Operation Functions for details.)
- (b) SW403

Press SW403 to restart BAC-HD150.

#### CAUTION:

Pressing SW403 will restart BAC-HD150. Use caution not to accidentally push this switch, for the Building Management System may falsely detect the communication with BAC-HD150 as an error.

#### **6.3 LED Types**

#### (1) LED

LEDs include M-NET LED, LAN1 LED, LAN2 LED, and Error LED.

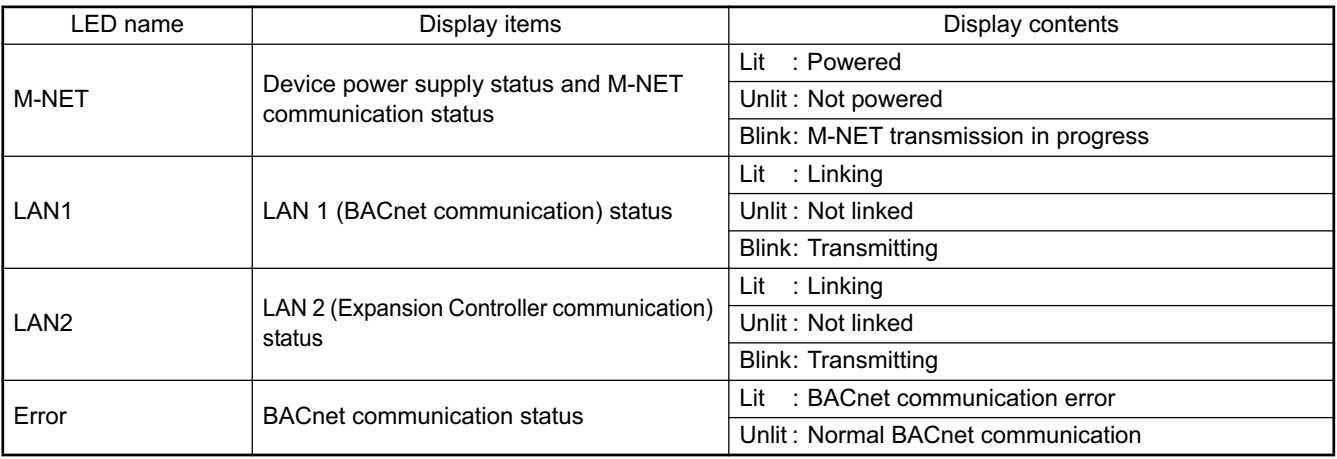

#### (2) 7segment LED

The 7segment LED displays the BAC-HD150 status and modes during normal operation. (Refer to section 6.5 BAC-HD150 Status and Mode Display.)

This LED also indicates the display and operation functions that are being executed.

(Refer to sections 6.6 Display Functions and 6.7 Operation Functions for details.)

Shown below are the codes that appear in the 7segment LED that correspond to alphabetic letters.

### A B C D E F G H I J K L M N O P Q R S T U V W X Y Z RbcdEFGh iJRLNnoPPr5EuU8H92

#### **6.4 Switch Setting Display**

The settings of SW601 and SW602 will appear in the two upper digits (the positions that correspond to "a" and "b" in the figure below) of the 7segment LED in hexadecimal notation.

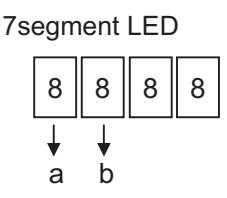

If one or more of the switches on SW601 are set to ON, the settings of switches 1 through 4 will appear in the position that corresponds to "a," and 5 through 8 in position "b" in the figure above.

If one or more of the switches on SW602 are set to ON, the settings of switches 1 through 4 will appear in the position that corresponds to "b" in the figure above.

("C" will appear in the position that corresponds to "a" in the figure above.)

If any one of the switches on both SW601 and SW602 are set to ON (\*1), "Er11" will appear in the 7segment LED.

\*1 : Any combinations of switch settings other than the combination in which all switches are set to OFF.

The following table shows the switch settings and the corresponding data in the hexadecimal notation system.

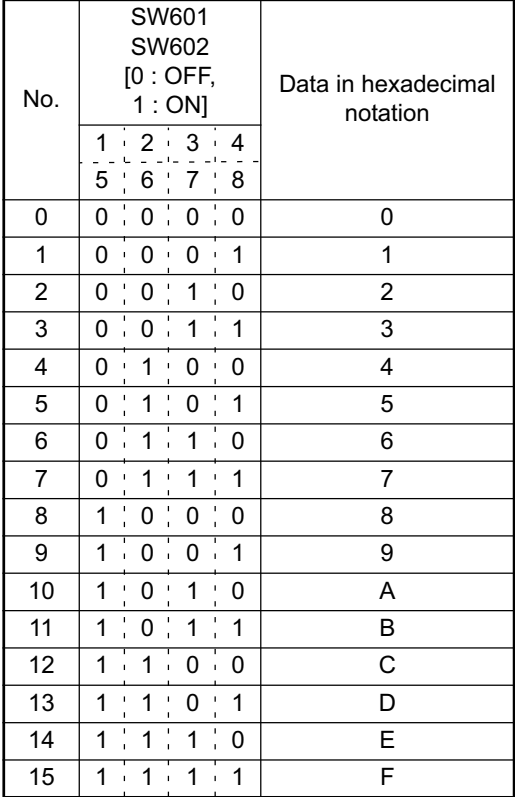

#### **6.5 BAC-HD150 Status and Mode Display**

BAC-HD150 status and mode will appear in the 7segment LED when SW601 and SW602 are both set to OFF and SW606 and SW607 are both set to "0".

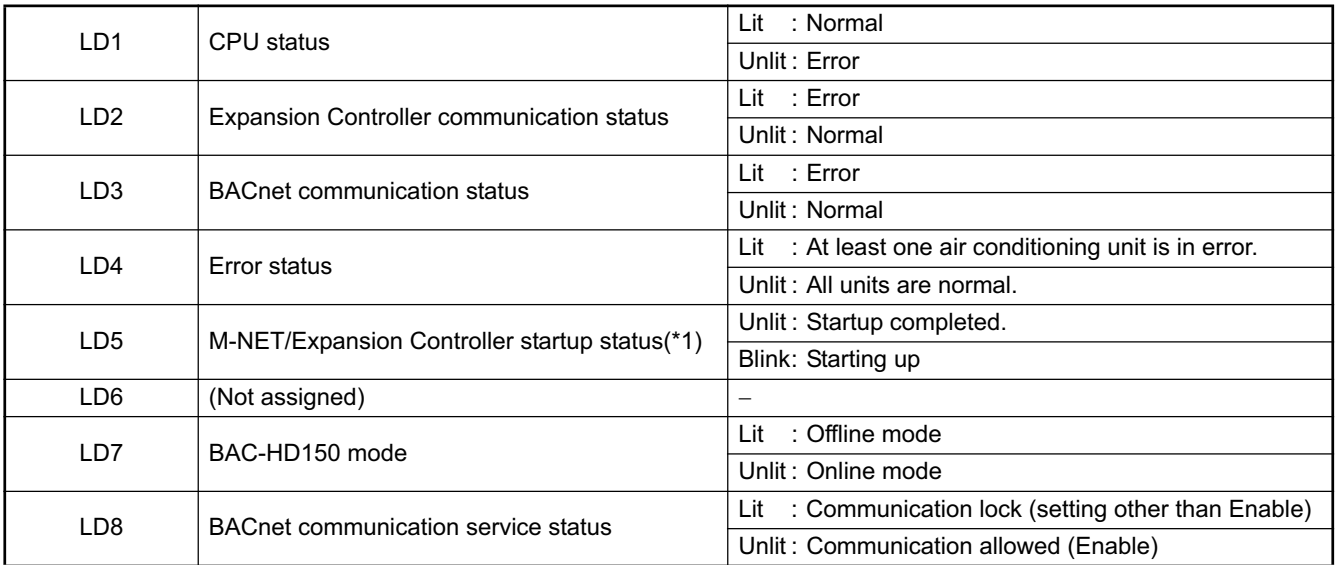

\*1 When BAC-HD150 is connected to M-NET, LD5 displays the M-NET startup status.

When BAC-HD150 is connected to PAC-YG50ECA (Expansion Controller), LD5 displays the Expansion Controller communication startup status.

When BAC-HD150 is connected to multiple PAC-YG50ECA (Expansion Controllers), LD2 and LD5 display the summarized status of all PAC-YG50ECA controllers.

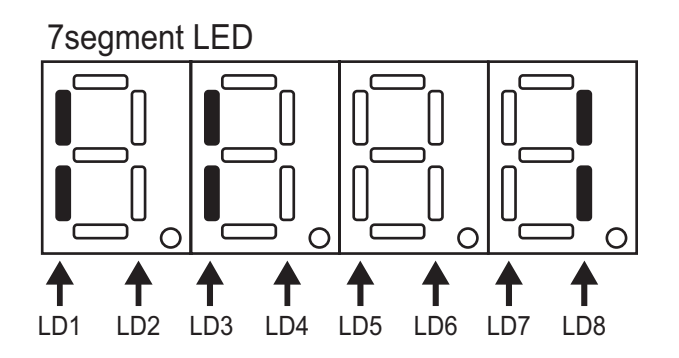

#### **6.6 Display Functions**

Select the item to be displayed with SW601 and press SW605 to display the corresponding data in the 7segment LED. The table below shows the display items and the corresponding switch settings.

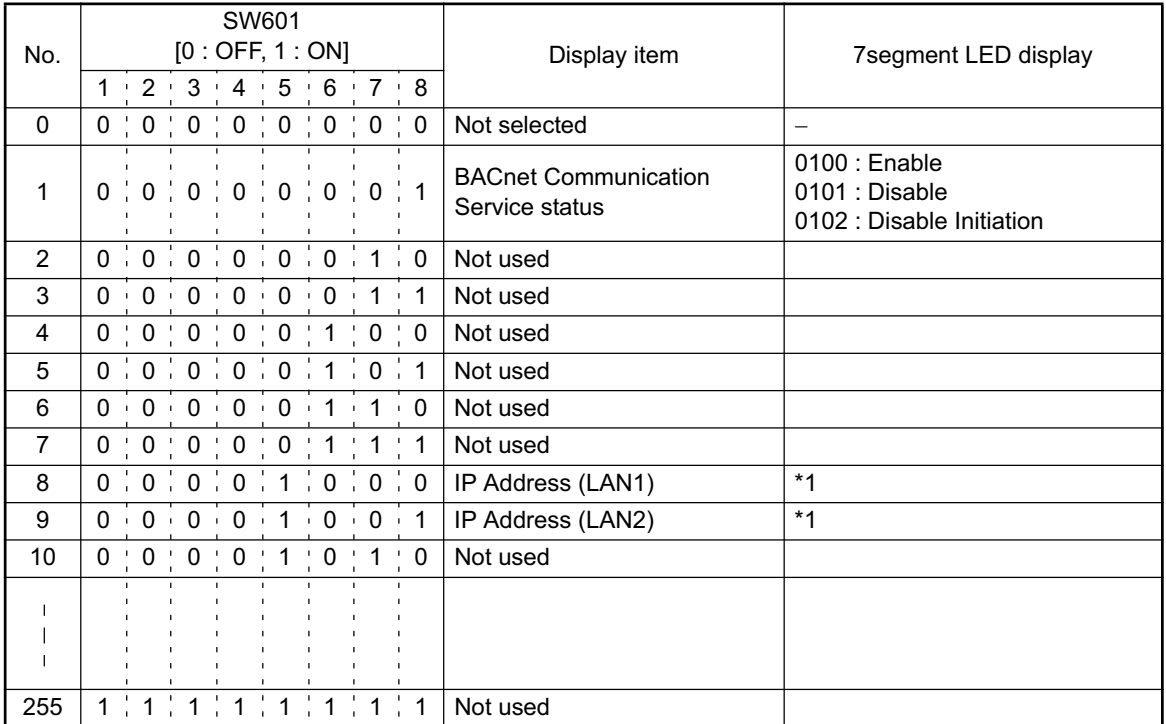

\*1 : The IP address of the LAN controller will appear in the decimal notation. Each octet of the four-octet IP addresses will appear at 2-second intervals. The decimal point indicates the octet being displayed.

The IP address 192.168.1.254 will appear as follows in the 7segment LED.

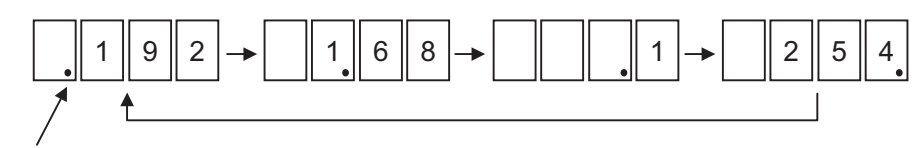

Decimal Point

#### **6.7 Operation Functions**

Select the type of operation to be executed with SW602, SW606, and SW607, and then press and hold SW605 for two seconds or longer to executed the operation.

The table below shows the operation items and the corresponding switch settings.

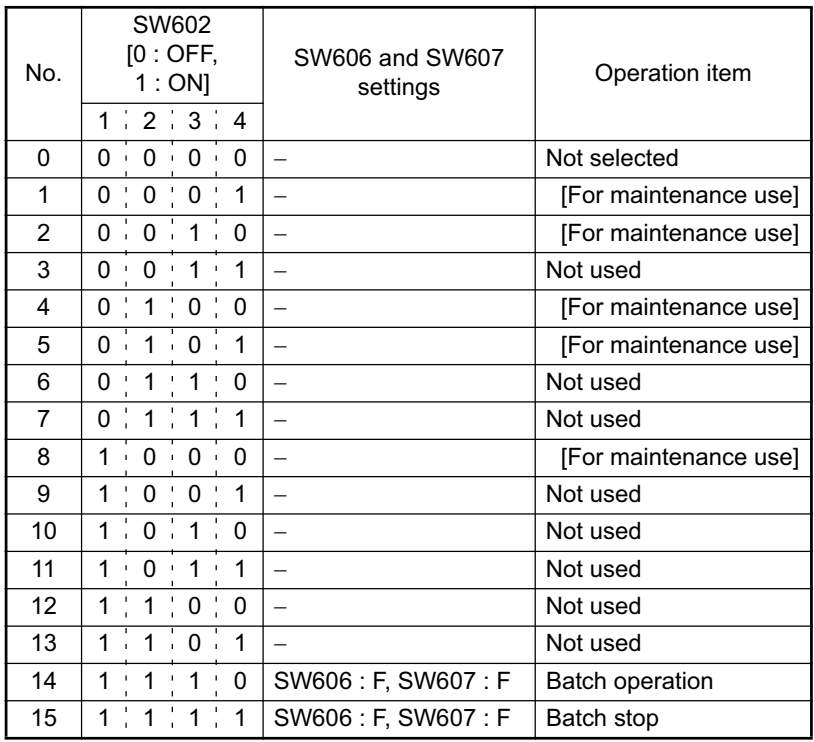

#### CAUTION:

The "For maintenance use" items in the "Operation item" column are used by maintenance providers and should be left as they are.

(1) Batch operation (Sending the "ON" signal to all groups of units)

Set SW602 to "1110," SW606 to "F," and SW607 to "F," and then press and hold SW605 for two seconds or longer to send the "ON" signal to all groups of units.

After the "ON" signal has been sent, "End" will appear in the 7segment LED display.

#### CAUTION:

When executing a batch operation, the "ON" signal will be sent to all groups of units. The operation status information about each group before the command is executed will not be stored.

To restore the original operation status before the batch operation command was sent, each group needs to be set to ON or OFF individually.

(2) Batch operation (Sending the "OFF" signal to all groups of units)

Set SW602 to "1111," SW606 to "F," and SW607 to "F," and then press and hold SW605 for two seconds or longer to send the "OFF" signal to all groups of units.

After the "OFF" signal has been sent, "End" will appear in the 7segment LED display.

#### CAUTION:

When executing a batch operation, the "OFF" signal will be sent to all groups of units. The operation status information about each group before the command is executed will not be stored.

To restore the original operation status before the batch operation command was sent, each group needs to be set to ON or OFF individually.

#### **6.8 Error Display**

An error code will be displayed in the 7segment LED if an error occurs upon execution of display or operation functions.

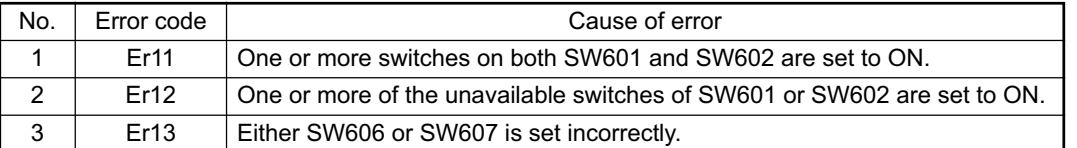

#### **6.9 Recommended USB Drives**

The following types of USB drives are recommended for use with BAC-HD150.

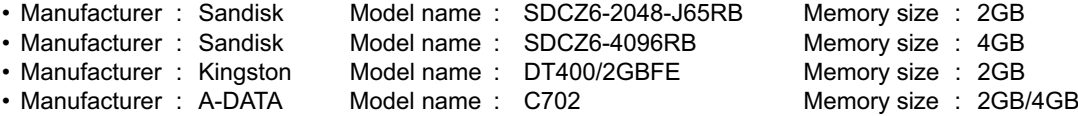

There may be some USB drives that are not compatible with BAC-HD150.

### **7 On-site adjustment steps (When BAC-HD150 is connected to M-NET)**

#### **7.1 On-site adjustment flowchart**

When BAC-HD150 is connected to M-NET, on-site adjustment is divided into four steps as follows. By following these steps, the cause of trouble can be solved clearly and on-site adjustment can be identified efficiently.

It is recommended to follow the steps below.

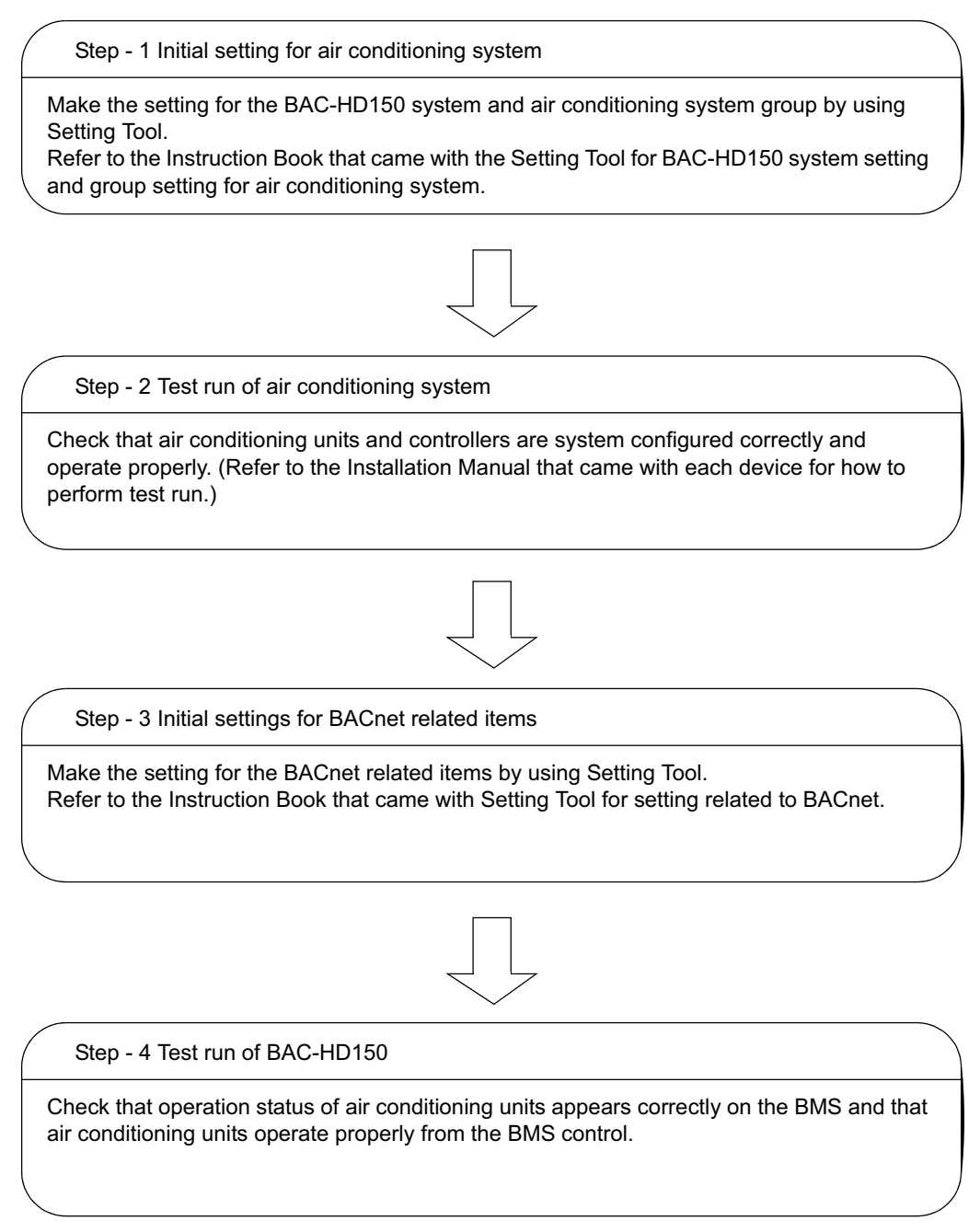

BMS: Building Management System

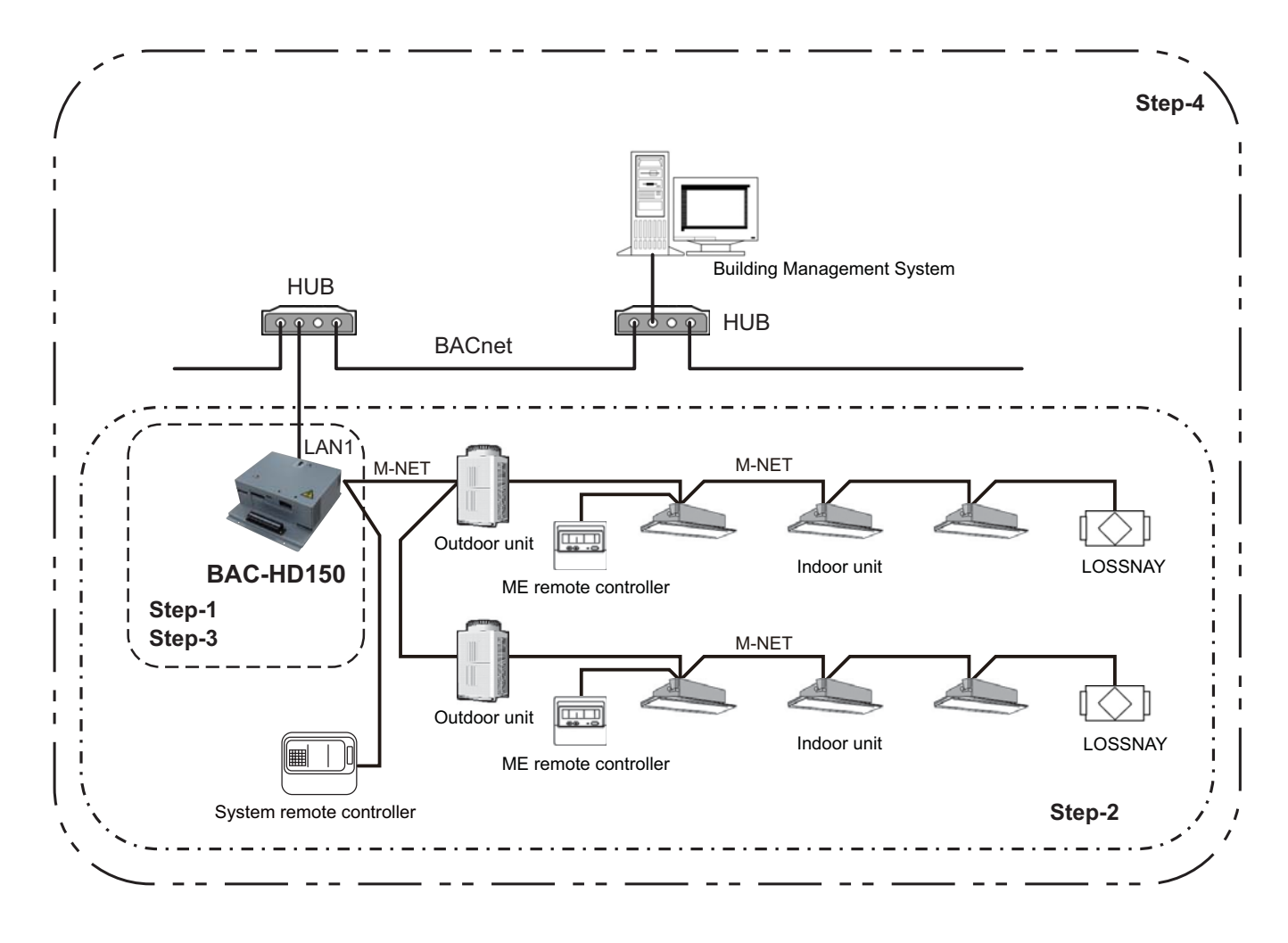

#### **7.2 Preparation for on-site adjustment**

Have the following tools and documents ready before performing on-site adjustment and a test run.

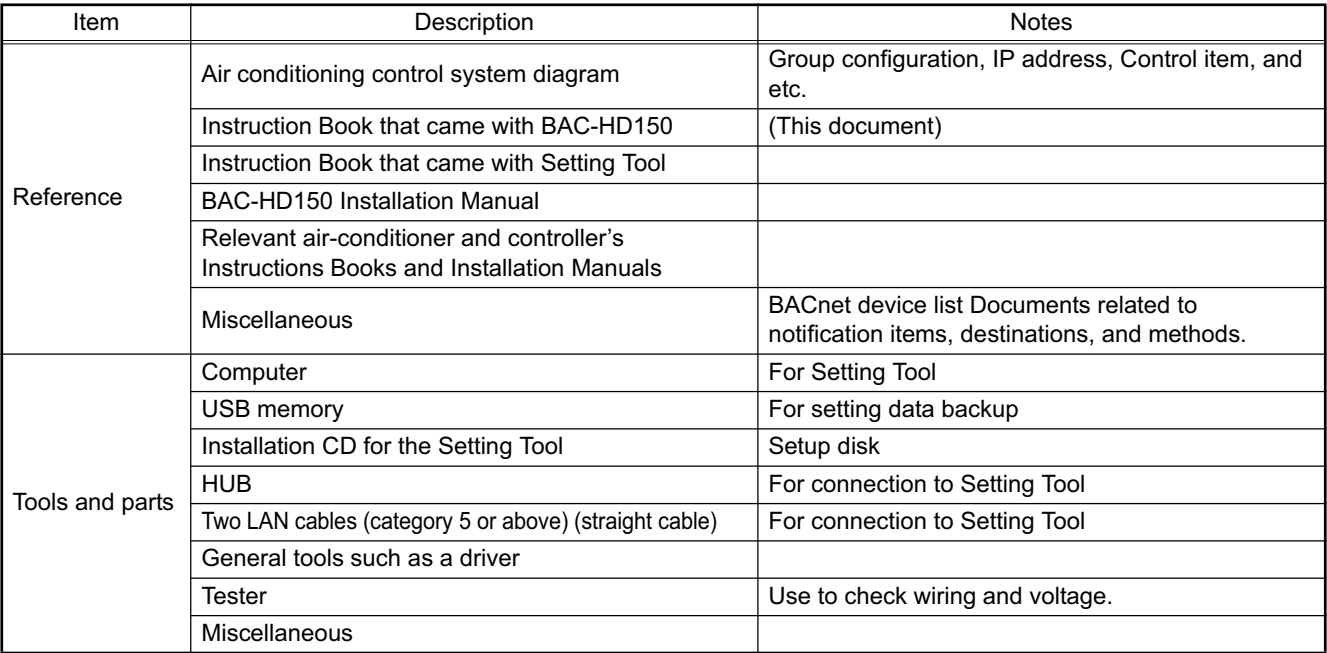

#### **7.3 Step - 1 Initial setting for air conditioning system**

Make the initial settings for air conditioning system using Setting Tool.

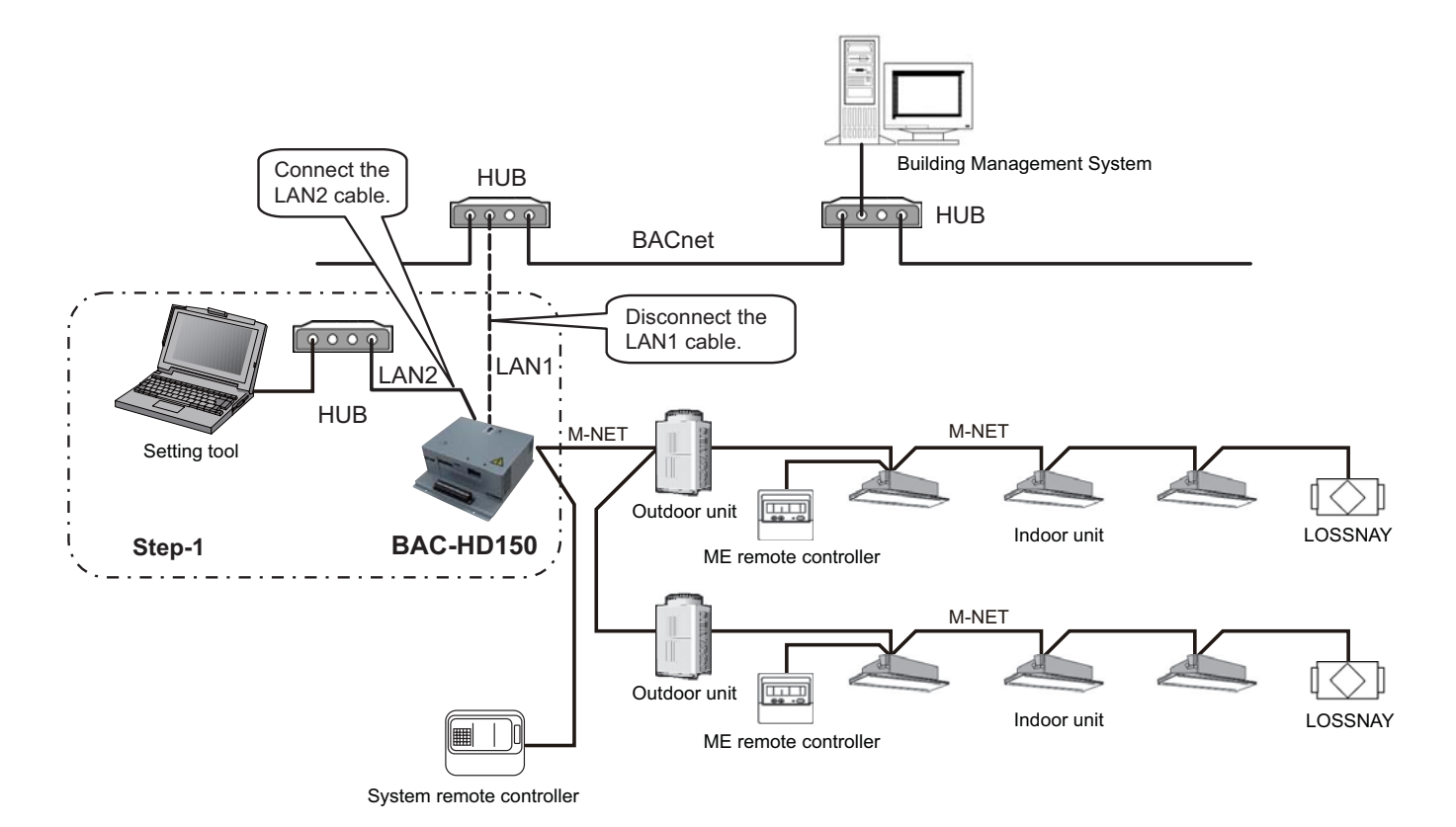

#### (1) Installing the Setting Tool software

Install the Setting Tool program on a PC, and set the IP address. (Refer to the Instruction Book that came with Setting Tool for installation and setting method.)

(2) Connecting the Setting Tool

Disconnect the LAN1 cable connected to BACnet of BAC-HD150. Use additional HUB to connect BAC-HD150 and Setting Tool. Connect the LAN2 cable that is connected to BACnet to the additional HUB.

#### (3) Data setting

Make the settings for the air conditioning system related items and IP address of BAC-HD150 by using Setting Tool. The following table shows setting items. (Refer to the Instruction Book that came with Setting Tool for setting method.)

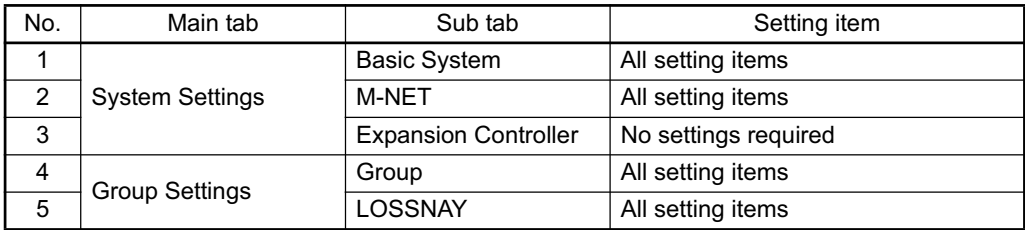

#### **CAUTION**

If IP address of BAC-HD150 overlaps any of the addresses that are assigned to other devices, communications cannot be performed properly via BAC-HD150 or other devices. Check the address before setting.

#### **MEMO :**

When settings are changed by using Setting Tool after the initial settings have been completed, it is not necessary to disconnect the LAN1 cable from BACnet.

#### **7.4 Step - 2 Test run of air conditioning system** Perform test run only on air conditioning system.

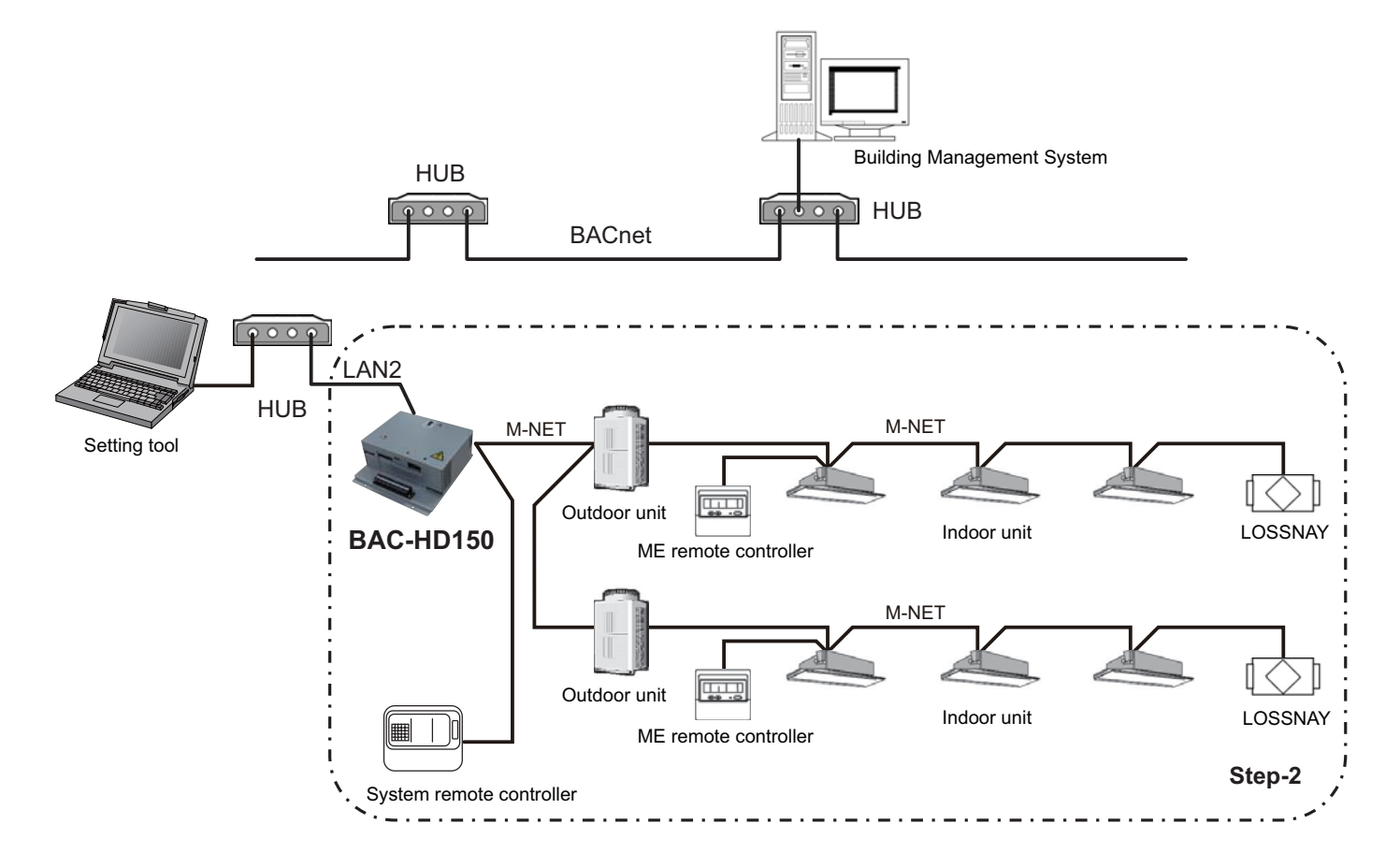

(1) Checking items before test run

Check that test run of air conditioning units is completed.

- (2) Turning on the power of all the air conditioning units and system controllers Turn on the power of all the air conditioning units and system controllers (ex. System remote controller).
- (3) Restarting the BAC-HD150

Restarting the BAC-HD150, then it becomes [Online mode]. The setting data made in Step - 1 such as air conditioning system group is automatically sent from BAC-HD150 to air conditioning system. (It may take about 5 minutes for the setting.)

(4) Test run using system controller or remote controller Perform test run using system controller or remote controller to check operation status of each unit.

\* Refer to the Installation Manual that came with air conditioning unit and system controller for how to perform test run.

### **7.5 Step - 3 Initial settings for the BAC-HD150 related items**

Make the initial settings for BACnet using Setting Tool.

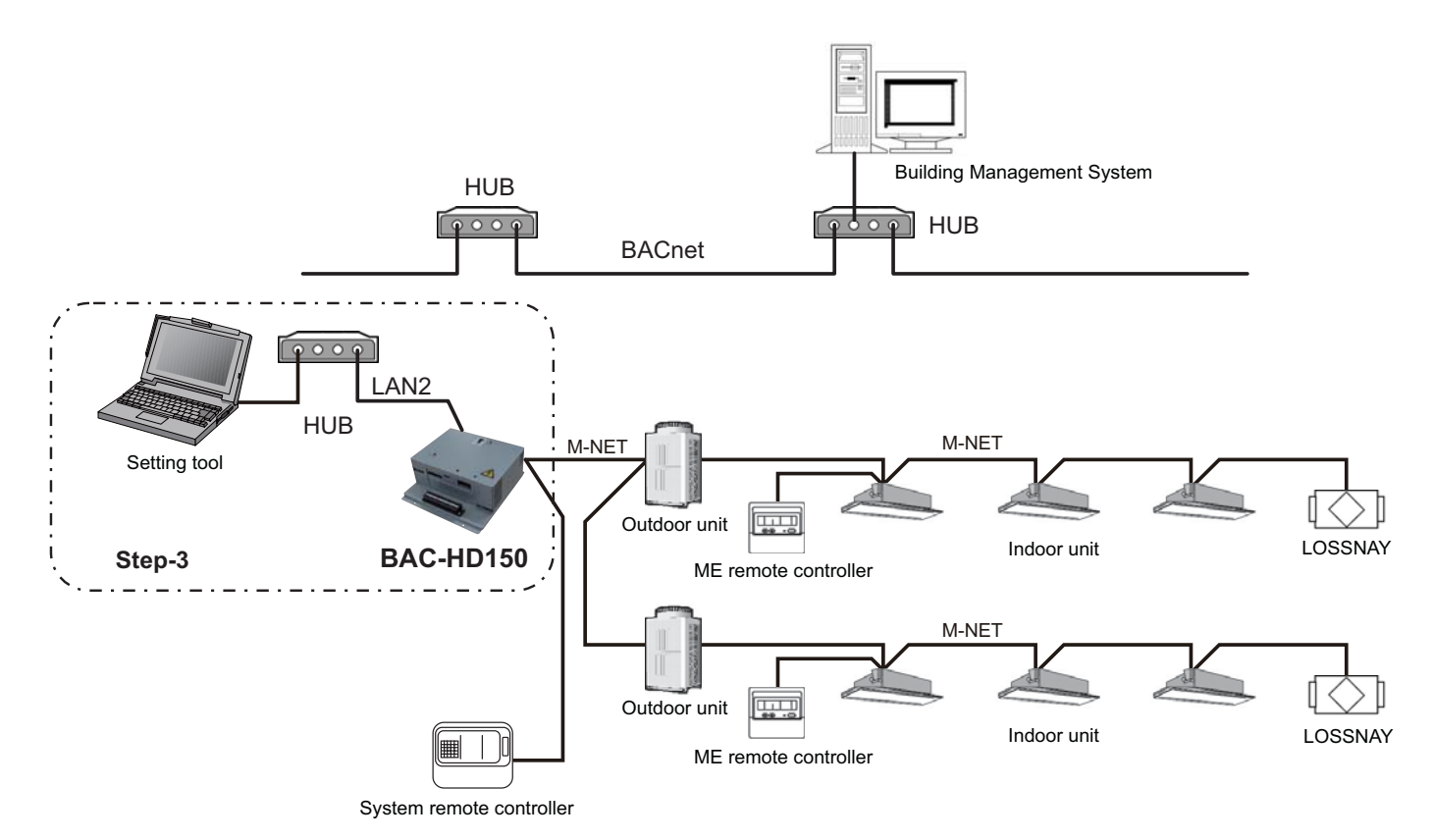

#### (1) Data setting

Make the settings for BACnet using Setting Tool. The following table shows setting items. (Refer to the Instruction Book that came with Setting Tool for setting method.)

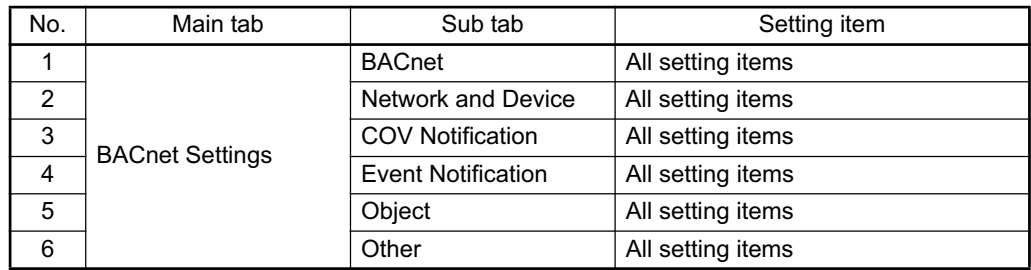

#### **7.6 Step - 4 Test run of BAC-HD150**

Connect BMS and perform test run of air conditioning system.

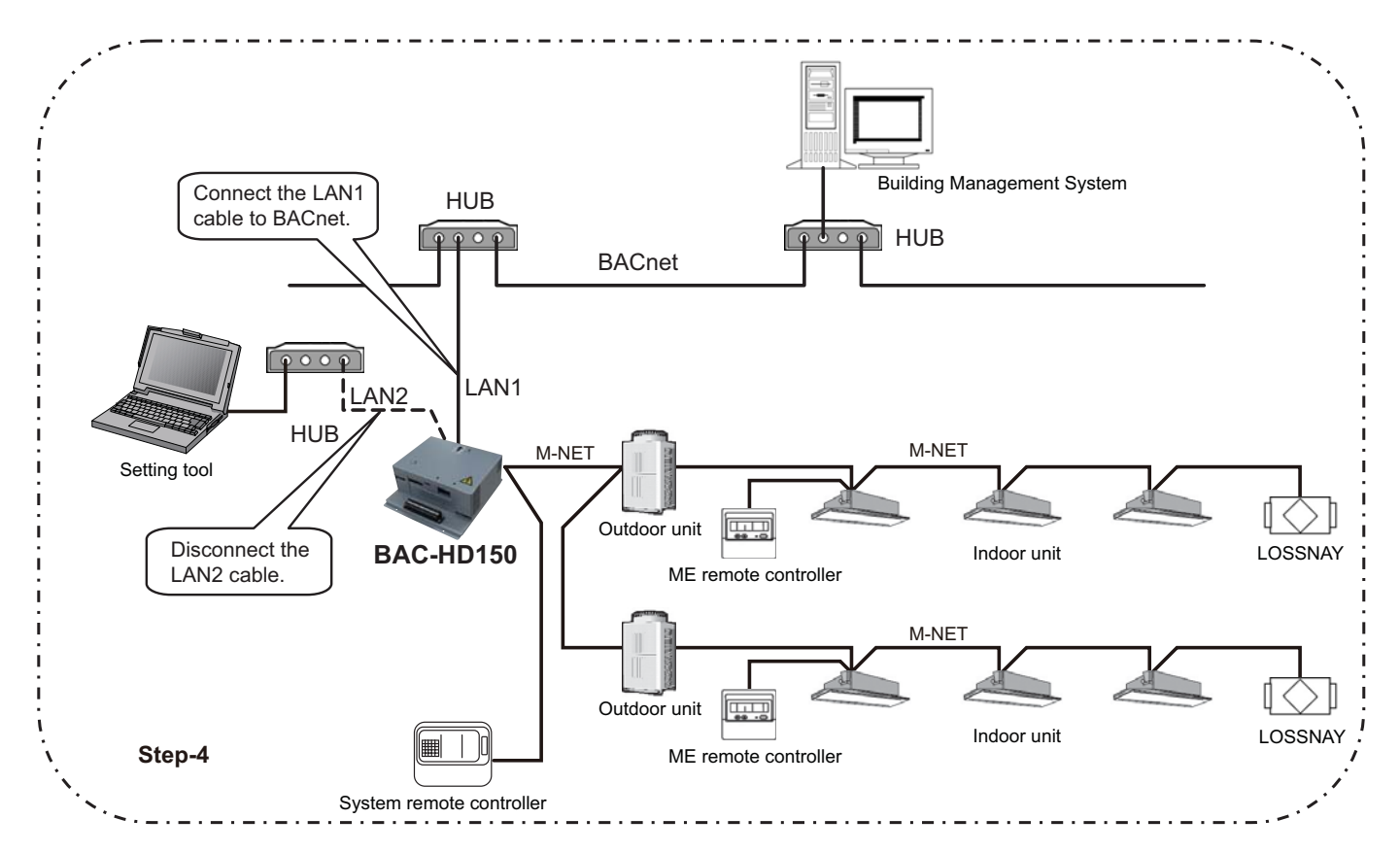

- (1) Cutting the connection of Setting Tool Disconnect the LAN2 cable that is connected to BAC-HD150 from the Setting Tool.
- (2) BACnet connection Connect the LAN1 cable that is connected to BAC-HD150 to BACnet.
- (3) Restarting the BAC-HD150 Restart BAC-HD150, then it becomes [Online mode].
- (4) Test run items and method Refer to "Appendix On-site adjustment sheet for BAC-HD150 (proposal)" for the test run items and method.

### **8 On-site adjustment steps (When BAC-HD150 is connected to PAC-YG50ECA)**

#### **8.1 On-site adjustment flowchart**

When BAC-HD150 is connected to PAC-YG50ECA, on-site adjustment is divided into two steps as follows. Before following the steps below, set the M-NET address, group, and interlocked operation with LOSSNAY for PAC-YG50ECA by using AG-150A, and complete a test run for the air conditioning units.

By following these steps, the cause of trouble can be solved clearly and on-site adjustment can be identified efficiently.

It is recommended to follow the steps below.

Step - 1 Initial settings for the BAC-HD150 system and BACnet related items

Make the setting for the BAC-HD150 system and BACnet related items by using Setting Tool.

(Refer to the Instruction Book that came with Setting Tool for BAC-HD150 system setting and setting related to BACnet.)

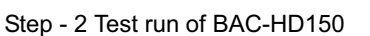

Check that operation status of conditioning units appears correctly on the BMS and that air conditioning units operate properly from the BMS control.

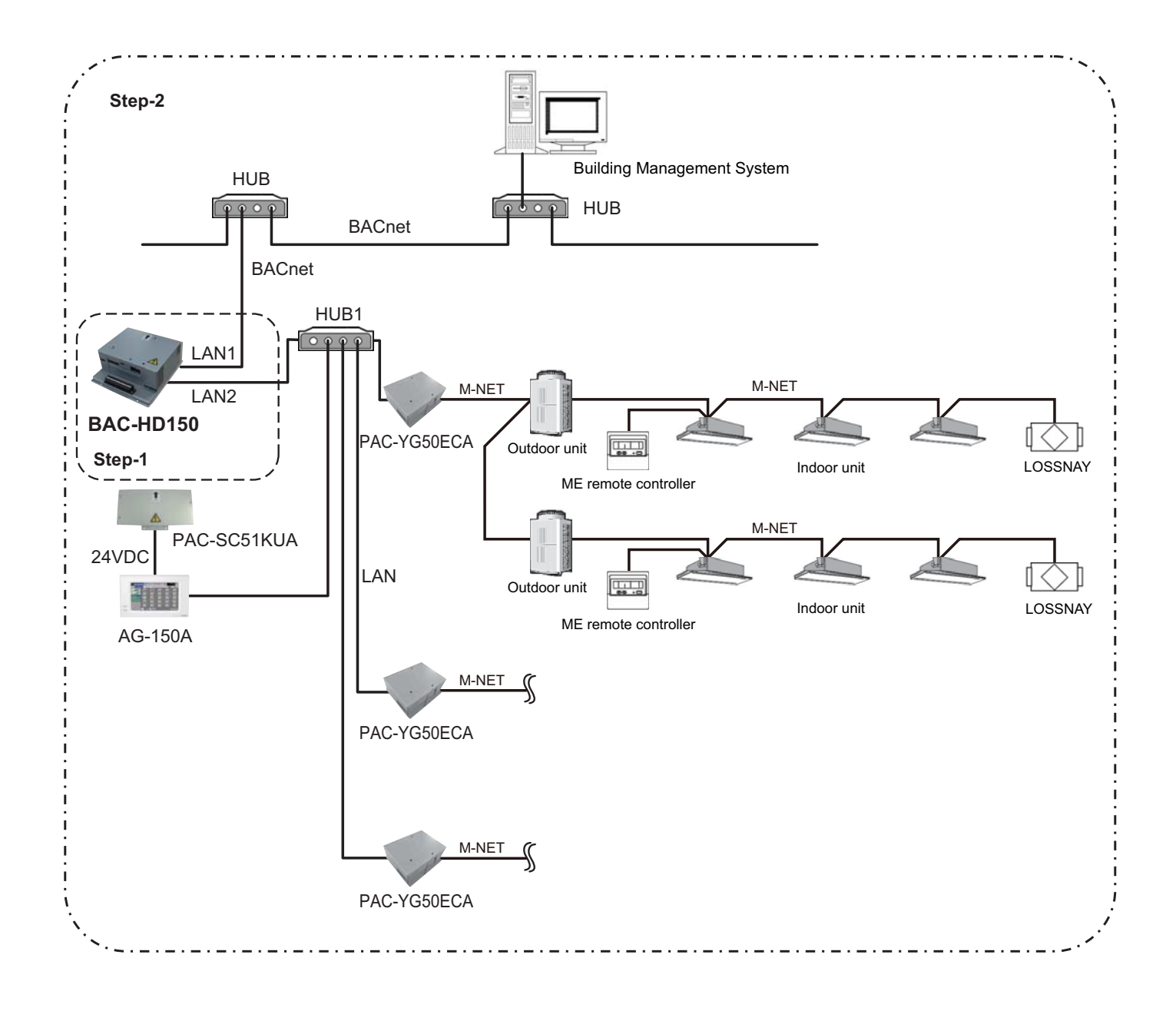

**8.2 Preparation for on-site adjustment** (Same as section 7.2 "Preparation for on-site adjustment") Have the following tools and documents ready before performing on-site adjustment and a test run.

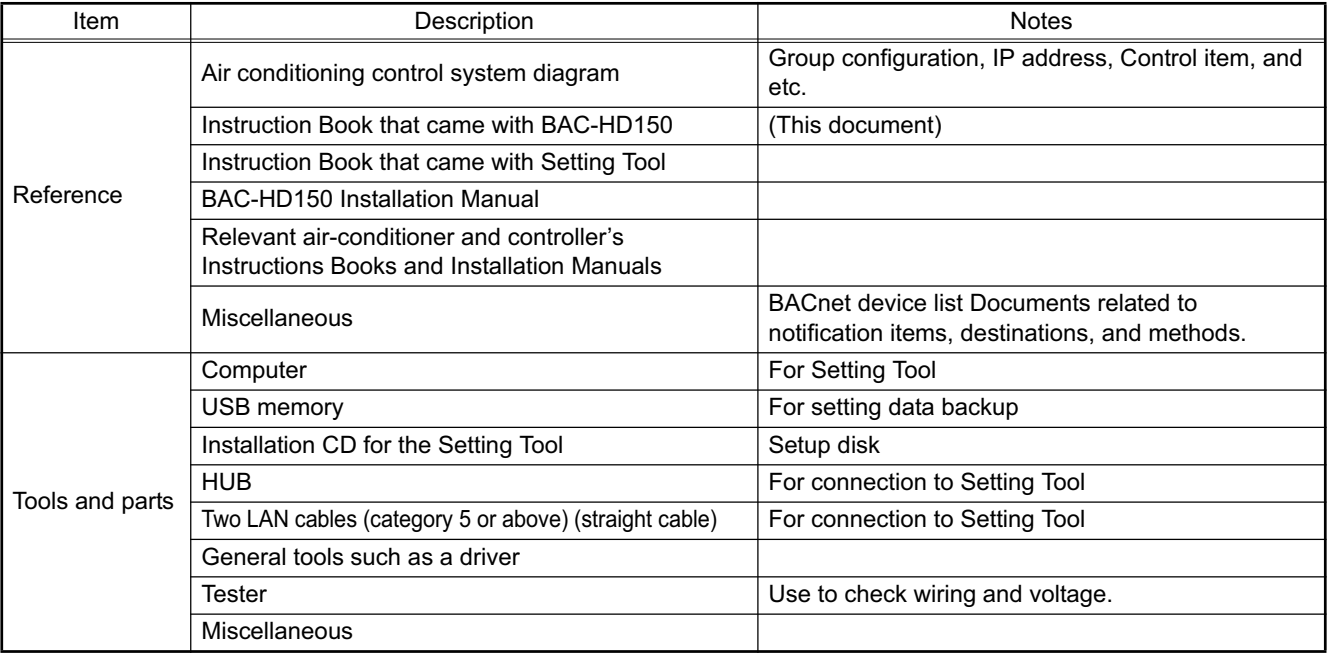

#### **8.3 Step-1 Initial setting for air conditioning system**

Make the setting for the BAC-HD150 system and BACnet related items by using Setting Tool.

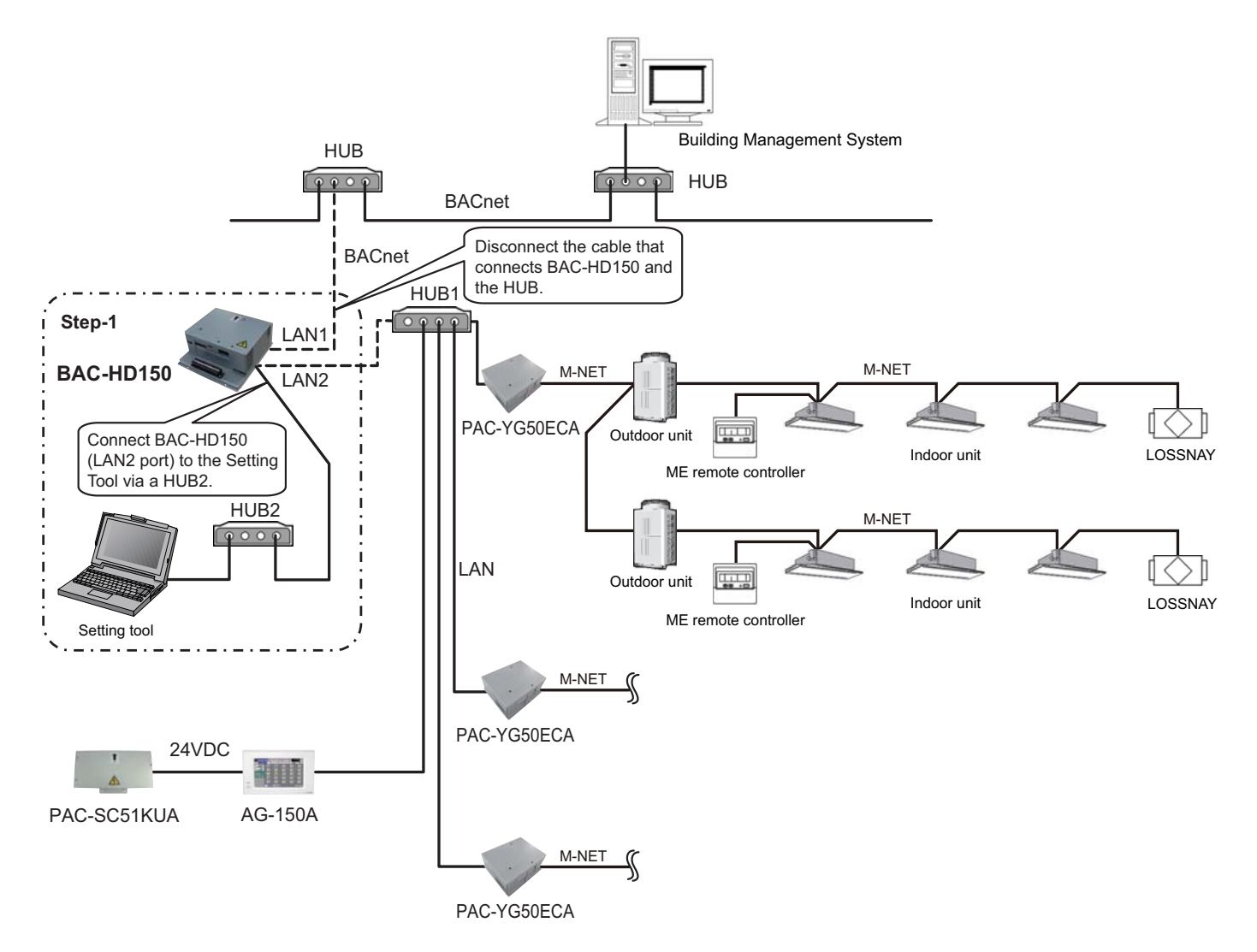

(1) Installing the Setting Tool software

Install the Setting Tool program on a PC, and set the IP address. (Refer to the Instruction Book that came with Setting Tool for installation and setting method.)

- (2) Disconnecting the BACnet Disconnect the LAN1 cable that is connected to BAC-HD150 from BACnet.
- (3) Connecting the Setting Tool

Use additional HUB2 to connect BAC-HD150 and Setting Tool.

Disconnect the cable that is connected to LAN2 port of BAC-HD150 from HUB1, and connect it to the additional HUB2.

#### (4) Data setting

Make the setting for the BAC-HD150 system and BACnet related items by using Setting Tool. The following table shows setting items. (Refer to the Instruction Book that came with Setting Tool for setting method.)

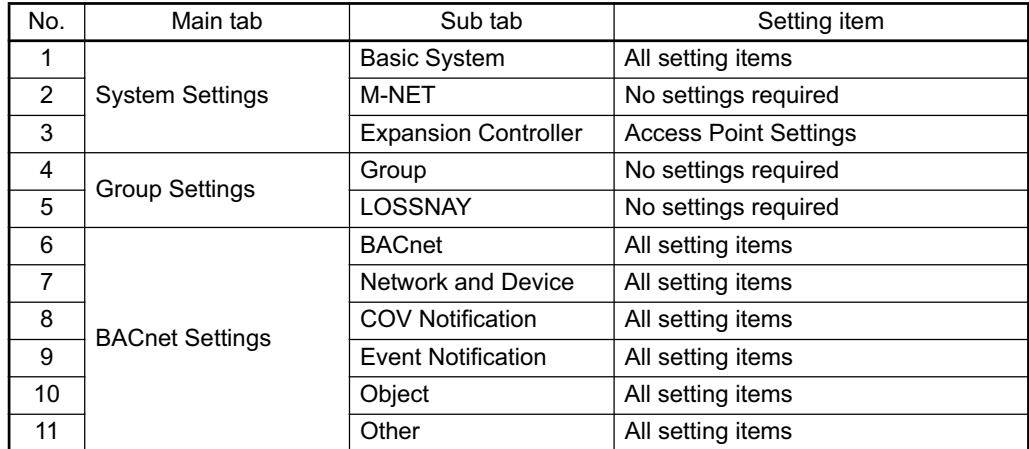

When BAC-HD150 is connected to PAC-YG50ECA, the settings of the M-NET address, group, and interlocked operation with LOSSNAY are made by using AG-150A. It is not necessary to make these settings on BAC-HD150.

#### **CAUTION**

If IP address of BAC-HD150 overlaps any of the addresses that are assigned to other devices, communications cannot be performed properly via BAC-HD150 or other devices. Check the address before setting.

#### **MEMO :**

When settings are changed by using Setting Tool after the initial settings have been completed, it is not necessary to disconnect the LAN1 cable from BACnet and the LAN2 cable from HUB1.

#### **8.4 Step-2 Test run of BAC-HD150**

Connect BMS and perform test run of air conditioning system.

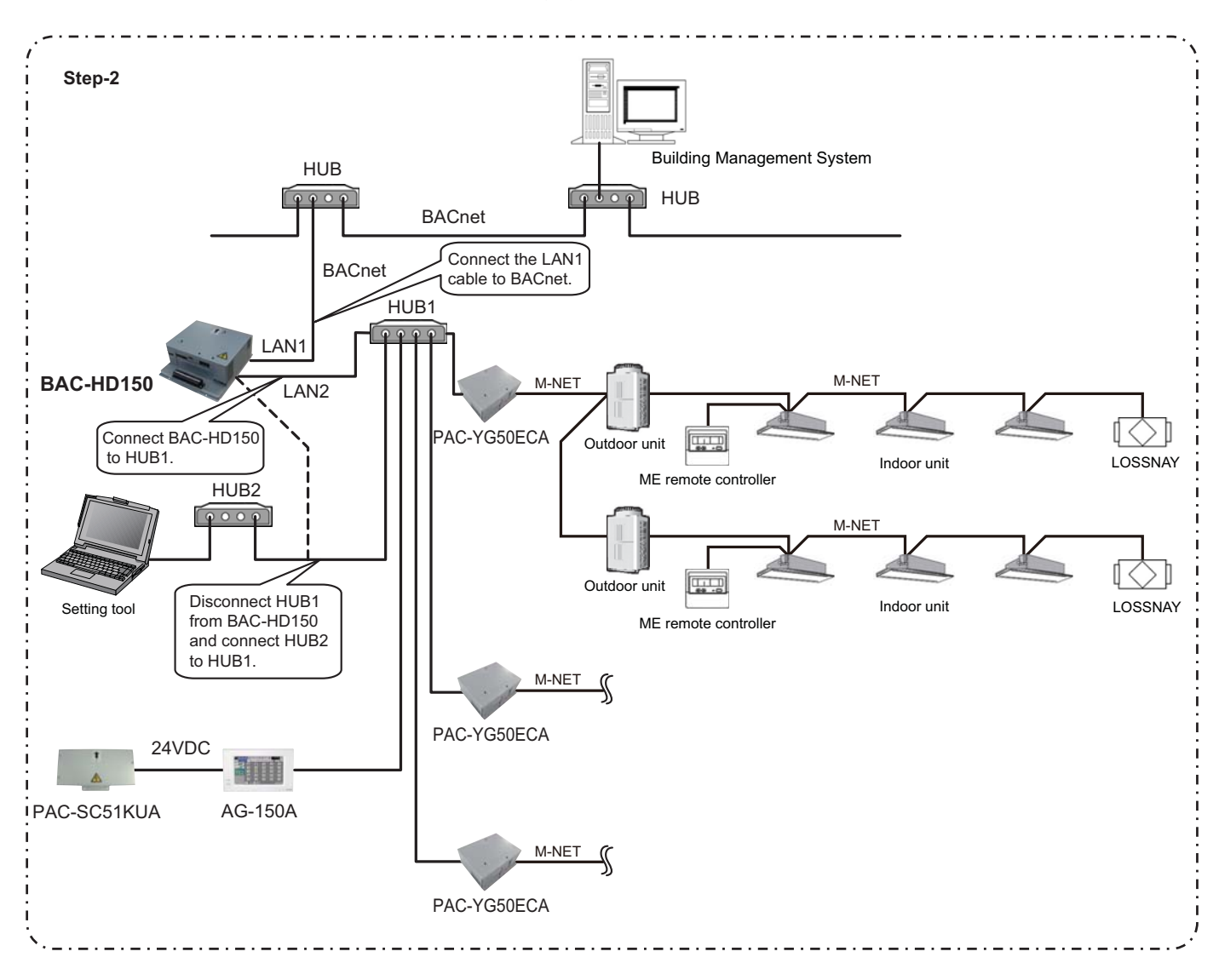

#### (1) Checking items before test run

Check that test run of air conditioning units is completed.

- (2) Turning on the power of all the air conditioning units and system controllers Turn on the power of all the air conditioning units and system controllers (ex. PAC-YG50ECA and AG-150A (PAC-SC51KUA)).
- (3) Checking for IP address overlaps between LAN 2 port of BAC-HD150 and other devices Disconnect HUB 2 from BAC-HD150 (LAN 2 port), and connect HUB 2 to HUB 1. To check for address overlap, send a PING of an IP address that is assigned to LAN 2 port of BAC-HD150.
- (4) Confirming the PAC-YG50ECA settings and restarting BAC-HD150 Connect BAC-HD150 and HUB 1, using LAN 2 port of BAC-HD150. From the Setting Tool, execute the "Get Settings" command to acquire the settings information about PAC-YG50ECA, and check that the Expansion Controller Settings match the settings that were made from AG-150A. Refer to section 8.2.3.1 "Acquiring the settings information for the Expansion Controller settings" in the BAC-HD150 Setting Tool Instruction Book for how to acquire the settings information of PAC-YG50ECA. Restart BAC-HD150, then it becomes [Online mode].
- (5) Disconnecting the Setting Tool and connecting BAC-HD150 to HUB on the BACnet Disconnect the cable that connects HUB 1 and HUB 2. Connect BAC-HD150 to HUB on the BACnet, using LAN 1 port of BAC-HD150.
- (6) Test run items and method Refer to "Appendix On-site adjustment sheet for BAC-HD150 (proposal)" for the test run items and method.

#### **Appendix On-site adjustment sheet for BAC-HD150 (proposal)**

Check these items to use the system.

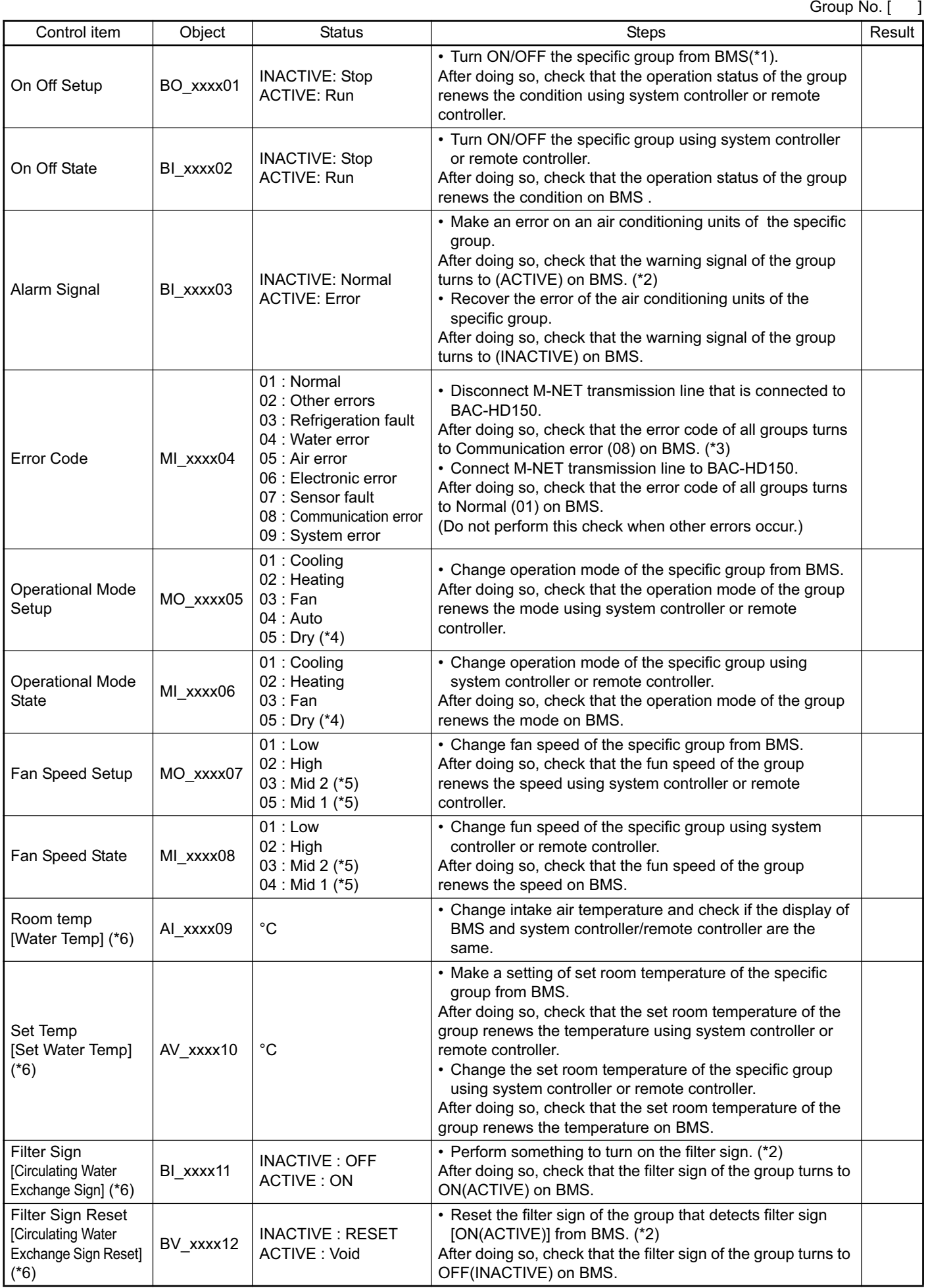

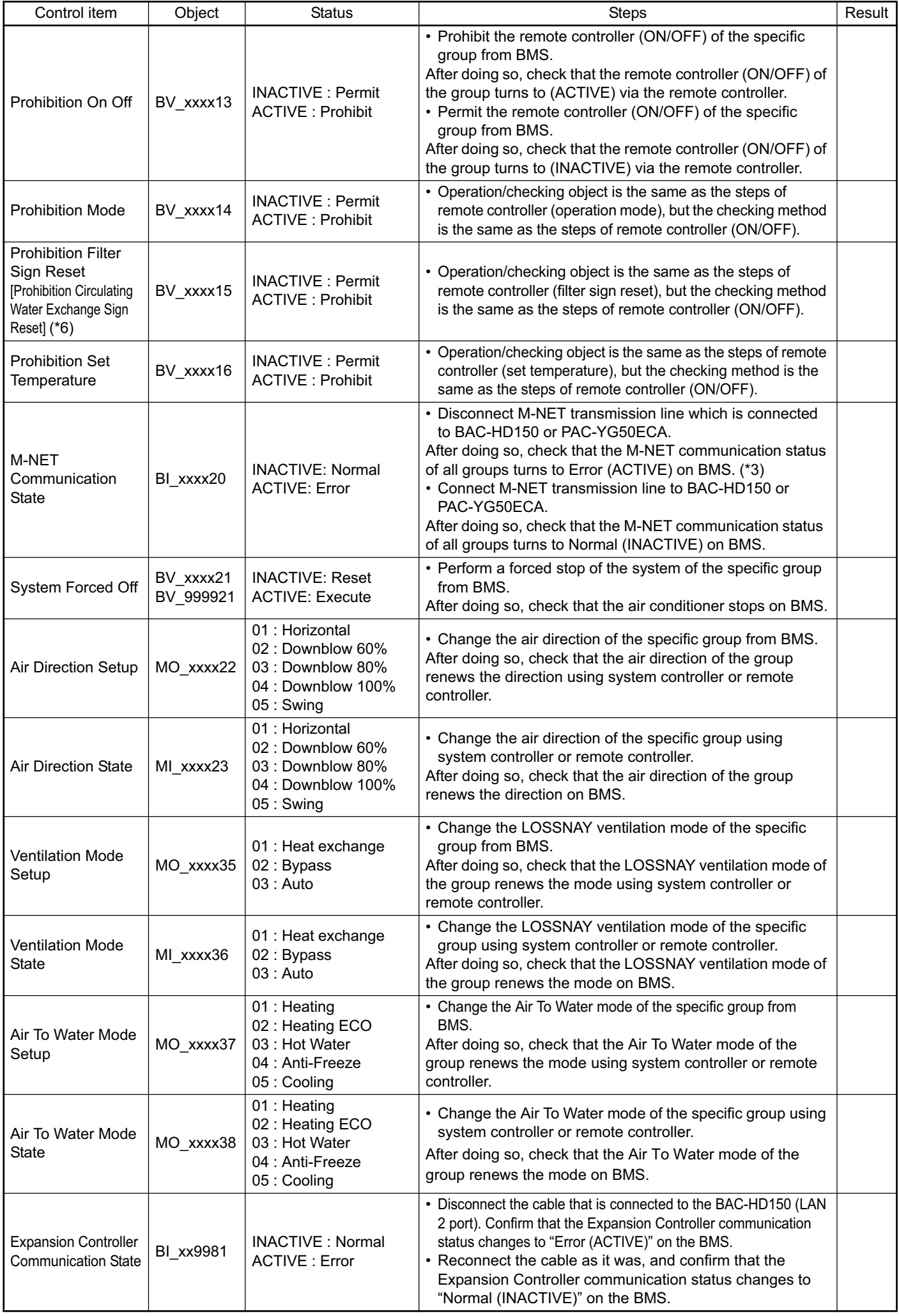

- \*1: BMS = Building Management System
- \*2: Consult a Mitsubishi personnel for the confirmation method.
- \*3: It can take up to five minutes for an error to be detected.
- \*4: "Dry" can be used only when "use" is selected for the "Dry" setting ("Dry" is not used for a default.)
- \*5: "Mid 1/Mid 2" can be used only when "use" is selected for the "Mid 1/Mid 2" setting. ("Mid 1/Mid 2" is not used for a default.)
- \*6: Inside the brackets indicates control item for BU or AU group. (Refer to section 1.2 Restrictions/Cautions.)

#### **NOTE:**

This equipment has been tested and found to comply with the limits for a Class B digital device, pursuant to Part 15 of the FCC Rules. These limits are designed to provide resonable protection against harmful interference in a residential installation. This equipment generates, uses and can radiate radio frequency energy and, if not installed and used in accordance with the instructions, may cause harmful interference to radio communications.

However, there is no guarantee that interference will not occur in a particular installation.

If this equipment does cause harmful interference to radio or television reception, which can be determined by turning the equipment off and on, the user is encouraged to try to correct the interference by one or more of the following measures:

- Reorient or relocate the receiving antenna.

- Increase the separation between the equipment and receiver.
- Connect the equipment into an outlet on a circuit different from that to which the receiver is connected.
- Consult the dealer or an experienced radio / TV technician for help.

This product is designed and intended for use in the residential, commercial and light-industrial environment.

The product at hand is based on the following EU regulations:

- Low Voltage Directive 2006/95/EC
- Electromagnetic Compatibility Directive, 2004/108/EC

Please be sure to put the contact address/telephone number on this manual before handing it to the customer.

### **MITSUBISHI ELECTRIC CORPORATION**

**HEAD OFFICE:** TOKYO BLDG. , 2-7-3, MARUNOUCHI, CHIYODA-KU, TOKYO 100-8310, JAPAN **Authorized representative in EU:** MITSUBISHI ELECTRIC EUROPE B.V. HARMAN HOUSE, 1 GEORGE STREET, UXBRIDGE, MIDDLESEX UB8 1QQ, U.K.

> WT05542X03 Printed in Japan Recycled Paper